Документ подписан простой электронной подписью Информация о владельце: ФИО: Емец Валерий Сергеевич Должность: Директор филиала Дата подписания: 18.10.2023 18:36:52 Уникальный программный ключ: f2b8a1573c931f1098cfe699d1debd94fcff35d7

Приложение 2

# **МЕТОДИЧЕСКИЕ УКАЗАНИЯ по дисциплине «Информатика»**

**Специальность**

**23.02.07 Техническое обслуживание и ремонт двигателей, систем и агрегатов автомобилей**

> **Уровень профессионального образования Среднее профессиональное образование**

> > **Квалификация выпускника**

**Специалист**

**Форма обучения Очная**

**Рязань 2023**

# **СОДЕРЖАНИЕ**

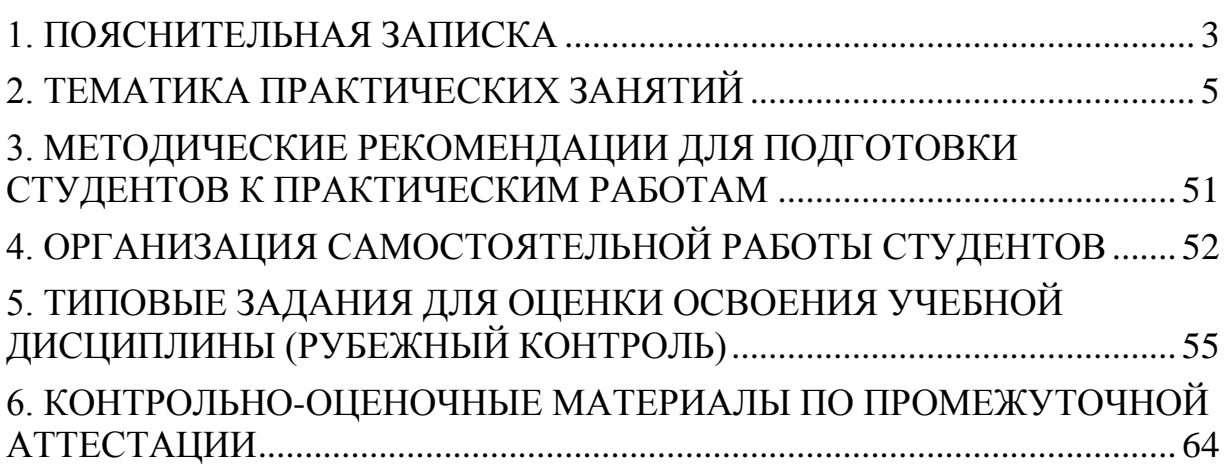

## 1. ПОЯСНИТЕЛЬНАЯ ЗАПИСКА

<span id="page-2-0"></span>Целью данных методических указаний по дисциплине Информатика является проведение практических занятий и овладение фундаментальными знаниями, профессиональными умениями и навыками по профилю изучаемой дисциплины, закрепление и систематизация знаний, формирование умений и навыков и овладение опытом творческой, исследовательской деятельности.

Материал практических занятий содержит алгоритм выполнения всех действий и операций для отработки навыков работы с той или иной программой и закрепления изучаемой темы.

В результате изучения дисциплины студенты должны уметь:

- Выполнять расчеты с использованием прикладных компьютерных программ;
- Использовать сеть Интернет и ее возможности для организации оперативного обмена информацией;
- Использовать технологии сбора, размещения, хранения, накопления, преобразования профессионально  $\overline{M}$ передачи данных  $\bf{B}$ ориентированных информационных системах;
- Обрабатывать анализировать информацию  $\mathbf{M}$  $\mathbf{C}$ применением программных средств и вычислительной техники;
- Получать информацию в локальных и глобальных компьютерных сетях;
- Применять графические редакторы для создания и редактирования изображений;
- Применять программы компьютерные ДЛЯ поиска информации, составления и оформления документов и презентаций.
- Применять компьютерные программы и информацию из поисковых систем применительно к поиску ошибок в работе автотранспорта и непосредственно в его ремонте

В результате изучения дисциплины студенты должны знать:

- Базовые системные программные продукты и пакеты прикладных программ;
- основные положения и принципы построения системы обработки и передачи информации;
- Устройство компьютерных сетей и сетевых технологий обработки и передачи информации; методы и приемы обеспечения информационной безопасности;
- Методы и средства сбора, обработки, хранения, передачи и накопления информации;
- Общий состав и структуру персональных электронно- вычислительных машин (далее - ЭВМ) и вычислительных систем;
- Основные принципы, методы и свойства информационных  $\mathbf{M}$ телекоммуникационных технологий, их эффективность

 Основные принципы программ, позволяющих осуществить поиск неполадок и поиск способов их устранения при работе автотранспорта

Основная цель методических указаний состоит в обеспечении студентов необходимыми сведениями, методиками и алгоритмами для успешного формирования устойчивых знаний, навыков и умений по разным темамм информатики, позволяющих самостоятельно решать учебные задачи, выполнять разнообразные задания, проводить исследовательскую работу, применять ранее полученные знания при решении более сложных задач, преодолевать наиболее трудные моменты в отдельных видах работы.

Целенаправленная работа студентов по информатике в соответствии с данными методическими указаниями, а также аудиторная работа под руководством преподавателя призваны обеспечить уровень подготовки студентов, соответствующий требованиям ФГОС по дисциплине.

В курсе обучения информатике используются различные виды и формы работ, служащие для подготовки студентов к последующему самостоятельному использованию знаний информатики в профессиональных целях, а также как средства познавательной и исследовательской деятельности.

## 2. ТЕМАТИКА ПРАКТИЧЕСКИХ ЗАНЯТИЙ

#### Практическая работа №1

#### «Арифметические действия в различных системах счисления»

<span id="page-4-0"></span>Цель практической работы: приобретение навыков выполнения арифметических действий в двоичной и других системах счисления.

Задание: Выполнить работу в соответствии с установленным порядком.

Правила перевода десятичных чисел в двоичные.

Разделить десятичное число на число 2. Цифра, полученная в остатке, есть последняя цифра двоичной записи данного числа. Полученное частное разделить на число 2; цифра, являющаяся остатком, - предпоследняя цифра двоичной записи числа. Продолжая процесс деления получаемых частных, последовательно выписывать цифры двоичной записи числа. Процесс деления прекращается, когда в частном получается цифра, меньшая 2, которая будет первой цифрой двоичной записи числа.

Пример 1. Записать десятичное число 30 в двоичной системе счисления:

$$
\begin{array}{r|rrrrr}\n & 30 & 2 & 2 & \\
 & -5 & 2 & 2 & \\
\hline\n & 0 & 14 & -7 & 2 & \\
\hline\n & 1 & 6 & 3 & 2 & \\
\hline\n & 1 & 2 & 1 & \\
\end{array}
$$

Процесс деления частных закончен, т.к. 1<2. Десятичное число 30 в двоичной системе счисления записывается как 11110

Правила перевода двоичных чисел в десятичные:

Перевод чисел, записанных в двоичной системе счисления в десятичную систему обычно производят с помощью формулы:  $a = a_n 2^n + a_{n-1} 2^{n-1} + ... + a_1 2^1 + a_0 2^0$ 

Пример 2. Записать двоичное число 11010 в десятичной системе счисления:

 $1*2^4+1*2^3+0*2^2+1*2+0*2^{\circ}=16+8+2=26$ 

Двоичные таблицы сложения и умножения имеют вид;

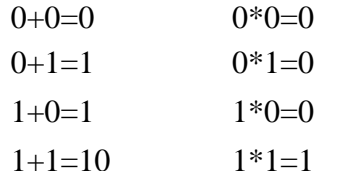

Пример 3. Сложить два двоичных числа: 1011 и 110

1011

 $+110$ 

10001

Пример 4. Найти произведение двух двоичных чисел 101 и 11

101

 $*11$ 

101

101

11111

#### Задания для самостоятельной работы

Задание 1. Перевести десятичное число в двоичное:

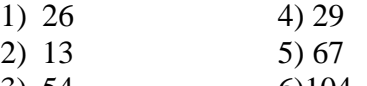

3) 54 6)104 Задание 2. Перевести двоичное число в десятичное:

- $1) 100$ 5) 10010
- $2)$  111 6) 101100
- $3)$  1010 7) 110110
- $4)$  1111 8) 1111111

Задание 3. Сложить два двоичных числа:

- $1)$  100+111  $4)10111+1011$
- $2)$  1010+1111 5)1101+1100
- $3)$  1101+110  $6)10011+1110$

Задание 4. Найти произведение двух двоичных чисел:

- $1)$  110\*111  $4)1010*1111$
- $2)$  101  $*$ 101 5) 1000\*1001
- 3)  $1011*100$  6) $1111*1111$

#### Дополнительные задания на все системы счисления

- I. Перевести из десятичной системы счисления в другие системы счисления
	- 93.345 3) 99,77  $1)$
	- $(2)$ 121,22 4)100,12

II. Перевести из двоичной системы счисления в десятичную, восьмеричную и шестнадцатеричную системы счисления.

- 11110010110.1011  $1)$
- $(2)$ 110011111010,1101111
- 11100,1100011  $3)$

III. Произвести сложение чисел в различных системах счисления

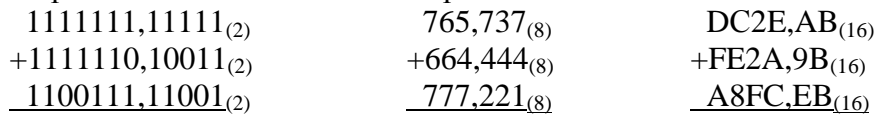

## Практическая работа №2

#### «Кодирование информации»

Цель работы: получить практические навыки в кодировании числовой, символьной и графической информации.

- 1. Определите, каким цветам из набора: красный, зеленый, синий, белый, черный, соответствуют следующие десятичные коды в системе RGB:
	- a)  $0,255,0;$
	- b)  $255,255,255;$
	- c)  $0,0,0;$
	- d)  $0,0,255$ ;
	- e)  $255,0,0.$

2. Какой цвет в системе RGB представляется следующим шестнадцатеричным кодом:  $#fff00?$ 

- a) Cyan;
- b) Magenta;
- c) Yellow;
- d) Black.

3. В режиме True Color на хранение кода каждого пикселя отводится:

- a)  $16 \, 6 \pi$
- b) 16 байт;
- с) 24 бита.

4. Минимальной единицей измерения графического изображения на экране монитора является:

- a) mm;
- b) sm;
- c) pixel;
- d) inch.
- 5. Растровый графический файл содержит черно-белое изображение (без градаций серого) размером 100х100 точек. Какой объем памяти требуется для хранения этого файла?
	- a) 1000 бит;
	- b) 10000 бит;
	- c) 10000 байт.
- 6. Растровый файл, содержащий черно-белый (без оттенков серого) квадратный рисунок, имеет объем 200 байт. Рассчитайте размер стороны квадрата (в пикселях).
	- a) 15;
	- b) 40;
	- c) 1000.

7. Объем изображения, размером 40х50 пикселей, составляет 2000 байт. Изображение использует:

- a) 8 цветов;
- b) 256 цветов;
- c) 16777216 цветов.
- 8. Известно, что видеопамять компьютера имеет объем 512 Кбайт. Разрешающая способность экрана 640 на 200 пикселей. Сколько страниц экрана одновременно разместится в видеопамяти при палитре:
	- a) из 8 цветов;
	- b) 16 цветов;
	- c) 256 цветов?
- 9. Подсчитать количество информации, содержащейся в записи полного названия вашего головного учебного заведения, при использовании различных кодировок (КОИ-8R).
- 10. Вычислить объем памяти, который займет при двоичном кодировании цветная картинка:
	- а) размером 2 x 4 см, при использовании 256 цветовых оттенков;
	- б) размером 5x6 см, при использовании 15 000 цветовых оттенков.
	- Учесть, что в каждом квадратном сантиметре содержится 24 х 24 точки.
- 11. В текстовом файле хранится текст объемом в 400 страниц. Каждая страница содержит 3200 символов. Если используется кодировка KOI-8 (8 бит на один символ), то размер файла составит:
	- a) 1 Mb;
	- b) 1,28 Mb;
	- c) 1280 Kb;
	- d) 1250 Kb.

## **Практическая работа №3**

#### **« Работа файлами и папками в операционной системе Windows.»**

**Цель работы:** Приобретение навыков работы в оболочке Windows Commander.

**Задание:** Выполнить работу в соответствии с установленным порядком.

#### **Задание 1.**

1. Откройте папку **"Мой компьютер"** в ней "**Общие документы**", рассмотритe элементы последнею окна.

2. Распахните окно на весь экран, затем верните его в исходное положение.

3. Измените размеры окна следующим образом:

а) уменьшайте постепенно правую границу примерно на 2 см,

б) увеличьте нижнюю границу на 2 см.

4. Измените размер окна при помощи угла изменения размера таким образом, чтобы появились линейки прокрутки (внизу и с правой стороны окна).

5. Потренируйтесь работать с бегунком, кнопками прокрутки.

6. Переместите окно чуть левее, ниже, но не выходите за пределы экрана, расположите окна **"Мой компьютер" и " Общие документы "** рядом, затем каскадом (один за другим). Верните в исходное положение.

7. Сверните и разверните окно.

8. Закройте окна.

9. На диске С создайте папку ANNA. Для этого:

А) войдите в папку **"Мой компьютер";**

Б) в этой папке откройте диск С,

В) выберите пункт меню **Файл,** подменю Создать - Папка. Появится изображение папки, введите имя ANNA.

10. На Рабочем столе создайте папку WORK. Для этого:

щелкните правой кнопкой мыши па любом свободном месте Рабочего стола;

 в появившемся контекстном меню выберите команду Создать – Папка, введите имя папки.

11.Скопируйте папку WORK в папку ANNA. Для этого:

• Откройте папку ANNA;

 "Подхватитe" левой кнопкой мыши папку WORK на Рабочем столе и, удерживая нажатой клавишу CTRL на клавиатуре, перенести ANNA.

12. Переместите папку ANNA на Рабочий стол Для этого выполните действия, аналогичные п.11.б), но клавишу CTRL при этом удерживать не надо.

13. Покажите результат Вашего труда преподавателю.

14. Удалите папки WORK и ANNA:

- выделите их, находясь на них, нажмите правую клавишу "мыши";
- в появившемся контекстном меню выбрать **Удалить** и еще раз подтвердить

удаление

## **Задание 2.**

## **Порядок выполнения работы:**

1. Создать на диске С каталог с именем своей группы (F7→имя группы→Enter). Все дальнейшие действия проводить не выходя из этого каталога.

2. Выполнить следующие пункты:

**I.** 1. В каталоге с именем своей группы создать каталог с именем **ПРИМЕР1**.

2. В каталоге с именем **ПРИМЕР1**создать каталог с именем **ПРИМЕР2**.

3. В каталоге с именем **ПРИМЕР2** создать файл с именем **текст1.txt**. (Shift+F4→имя файла→Enter→подтвердить создание New-file→F2→F10).

4. В каталоге с именем **ПРИМЕР1** создать файл с именем **текст2.txt**.

- 5. Скопировать файл с именем **текст1.txt** в каталог с именем **ПРИМЕР1** (F5).
- 6. Переместить файл с именем **текст2.txt** в каталог с именем своей группы (F6).
- 7. Показать выполненное задание преподавателю.
- 8. После этого удалить созданные Вами каталоги и файлы (F8).
- **II.** 1. В каталоге с именем своей группы создать каталог с именем **ПРИМЕР1**.
	- 2. В каталоге с именем своей группы создать файл **текст1.txt**.
	- 3. В каталоге с именем своей группы создать каталог с именем **ПРИМЕР2**.
	- 4. Скопировать файл с именем **текст1.txt** в каталог с именем **ПРИМЕР1**.
	- 5. Переместить файл с именем **текст1.txt** из каталога своей группы в **ПРИМЕР2**.
	- 6. Удалить файл с именем **текст1.txt** из каталога с именем **ПРИМЕР1**.

7. В каталоге с именем **ПРИМЕР1** создать каталог с именем **ПРИМЕР3**.

8. Переместить файл с именем **текст1.txt** из каталога **ПРИМЕР2** в каталог **ПРИМЕР3**.

9. Показать выполненное задание преподавателю. После удалить созданные Вами каталоги и файлы.

**III.** 1. В каталоге своей группы создать поочередно файлы **текст1.txt**, **текст2.txt**, **текст3.txt**.

2. В каталоге своей группы создать поочередно каталоги **ПРИМЕР1**, **ПРИМЕР2**.

3. Скопировать **текст1.txt** и **текст2.txt** в каталог **ПРИМЕР1**. 4. Скопировать **текст3.txt** в каталог **ПРИМЕР2.**

5. Переместить **текст1.txt** и **текст2.txt** из каталога своей группы в каталог **ПРИМЕР2**.

6. Переместить **текст3.txt** из каталога своей группы в каталог **ПРИМЕР1**.

7. Показать выполненное задание преподавателю. После удалить созданные Вами каталоги и файлы.

**IV**. 1. В каталоге своей группы создать каталог **ПРИМЕР1**.

2. В каталоге **ПРИМЕР1** создать файлы **текст1.txt** и **текст2.txt**.

3. В каталоге **ПРИМЕР1** создать каталог **ПРИМЕР2**.

4. В каталоге **ПРИМЕР2** создать файл **текст3.txt**.

5.Переместить файл **текст3.txt** в каталог своей группы.

6. Переместить файл **текст1.txt** в каталог **ПРИМЕР2**.

7. Скопировать **текст2.txt** в каталог своей группы.

8. Скопировать **текст3.txt** в каталог **ПРИМЕР1**.

9. Показать выполненное задание преподавателю. После удалить созданные Вами каталоги и файлы.

**V**. 1. В каталоге своей группы создать поочередно каталоги **ПРИМЕР1**, **ПРИМЕР2** и **ПРИМЕР3**.

2. В каталоге своей группы создать файл **текст1.txt**.

3. Скопировать **текст1.txt** в каталог **ПРИМЕР1**.

4. Переместить **текст1.txt** из каталога своей группы в каталог **ПРИМЕР3**.

5. В каталоге **ПРИМЕР2** создать файл **текст2.txt**.

6. Скопировать **текст2.txt** поочередно в каталоги с именем **ПРИМЕР1** и **ПРИМЕР3**.

7. Удалить файл **текст1.txt** из каталога **ПРИМЕР1**.

8. Переместить файл **текст1.txt** из каталога **ПРИМЕР3** в каталог **ПРИМЕР2**.

9. Показать выполненное задание преподавателю. После удалить созданные Вами каталоги и файлы.

## **Практическая работа №4**

## **«Знакомство с текстовым редактором. Шрифтовое оформление».**

**Цель практической работы**: приобретение навыков форматирования (изменения внешнего вида) шрифтов и абзацев текста, набранного в документе Word. **Программное обеспечение**: Windows'\*\*, MS Word.

**Задание**: выполнить работу в соответствии с установленным порядком.

- 1. Откройте папку «Мои документы». Создайте папку с названием вашей группы и своей фамилией. Если она уже есть, то откройте ее.
- 2. В ней создайте документ Word с именем **Шрифты и абзацы**.
- 3. Установите в окне документа на вкладке **Главная** 16 размер шрифта.

4. Наберите следующий текст, который вы видите в рамке (**Замечание** – *на клавишу Enter нажимайте ТОЛЬКО в конце абзаца и для образования пустой строки*):

Электронный центр коммуникационных услуг ДИОНИС – это многопользовательский программно-технический комплекс, предоставляющий своим абонентам современный коммуникационный сервис: электронную почту, базы данных, пересылку файлов, компьютерные конференции.

ДИОНИС реализован в виде многопользовательской системы, работающей в среде  $\mathbf{r}$  and  $\mathbf{r}$  and  $\mathbf{r}$  is  $\mathbf{r}$  is  $\mathbf{r}$  in  $\mathbf{r}$  in  $\mathbf{r}$ 

## 5. Сохраните документ: **Файл Сохранить**.

- 6. Слова ДИОНИС выделите полужирным шрифтом:
	- Выделите слово;
	- Откройте вкладку **Главная;**
	- Нажмите кнопку в группе кнопок **Шрифт**.
- 7. Выделите весь текст и установите:
	- Размер шрифта 14;
	- Тип шрифта Times New Roman (там, где сейчас установлен шрифт Calibri)
- 8. Установите разреженный на 2 пт межсимвольный интервал во всем тексте:
	- Выделите текст;
	- На вкладке **Главная** откройте меню группы кнопок **Шрифт**;
	- Откройте закладку **Дополнительно;**
	- В поле **Интервал** выберите тип интервала и его величину;
	- Нажмите кнопку **ОК.**
- 9. Установите перенос слов в тексте:
	- Откройте вкладку **Разметка страницы;**
	- В группе кнопок **Параметры страницы** откройте меню кнопки **Расстановка переносов** и выберите режим **Авто.**
- 10. Первый абзац сделайте курсивным шрифтом;
	- Выделите абзац;
	- Откройте вкладку **Главная;**
	- Нажмите кнопку в группе кнопок **Шрифт**.
- 11. Сохраните документ с помощью кнопки **Сохранить на панели быстрого доступа.**
- 12. После второго абзаца добавьте еще две строки с текстом:
	- Для того, чтобы установить верхние и нижние индексы:
	- На вкладке **Главная** в группе кнопок **Шрифт** включить кнопку **Надстрочный знак/Подстрочный знак;**
	- Набрать на клавиатуре символ(ы) индекса;
	- На вкладке **Главная** отключить кнопку **Надстрочный знак**.
- 13. Второй абзац оформите синим шрифтом:
	- Выделите абзац;
	- На вкладке **Главная** в группе кнопок **Шрифт** откройте меню кнопки **Цвет текста**;
	- В поле **Стандартные цвета** выберите синий цвет символов.
- 14. Сохраните документ (см.п.5 практической работы).
- 15. Первые четыре слова документа сделайте подчеркнутыми двойной линией:
	- Выделите слова;
	- На вкладке **Главная** группы команд **Шрифт**
	- **о**ткройте диалоговое окно **Шрифт**;
- В поле Подчеркивание выберите двойную линию \_\_\_;
- Нажмите кнопку **ОК**.
- 16. Сделайте две последние строки документа:
	- Полужирными, красного цвета, размер шрифта 15.
- 17. Сохраните файл и, не закрывая текстовый процессор Word, создайте новый документ:
	- В меню **Файл** (см. п.5) выберите команду **Создать**;
	- В окне **Создание** сделайте щелчок мышью на значке **Новый документ**
- 18. Измените масштаб страницы нового документа:
	- На вкладке **Вид** в группе кнопок **Масштаб** щелкните по кнопке **По ширине страницы**;
- 19. Наберите текст с заголовком и тремя абзацами:

#### Исправление небольших ошибок.

Как страшный сон вспоминаются те времена, когда единственная опечатка требовала перепечатки всего текста. При работе с процессором Word ошибки исправляются мгновенно. Если Вы обнаружили опечатку сразу, простейший путь исправить ее — нажать клавишу Backspace. Она удаляет символ слева от курсора.

Если Вы заметили ошибки позже, Вы можете либо поместить курсор справа от ошибки и нажать Backspace, либо поставить его слева и нажать Delete. Delete стирает символ справа от курсора.

Если Вы обнаружили, что действительно сделали неудачный ход, просто щелкните по кнопке Отменить на стандартной панели инструментов.

20. Установите с помощью линейки ширину всех абзацев 12 см, передвигая «мышью» НИЖНИЙ ПРАВЫЙ указатель линейки (*если линейки нет, то*: **Вид>Показать или скрыть>Линейка)**.

- 21. Отступ первой строки (красную строку) установите во всем тексте 1 см, передвигая ВЕРХНИЙ указатель на линейке. Заголовок **По центру**
- 22. Установите междустрочный интервал в **абзаце**:

Для первого абзаца — полуторный;

Для второго — двойной;

Для третьего — с множителем 1,7.

23. Сделайте выравнивание:

Для первого абзаца — по левому краю;

Для второго — по правому краю;

Заголовок выровняйте по центру.

- 24. Последний абзац выровняйте по ширине и установите для него отступ первой строки 1,5 см.
- 25. Измените ширину последнего абзаца до 10 см.
- 26. В первых двух абзацах измените при помощи линейки величину красной строки до 2 см.
- 27. Сохраните документ в своей папке: Файл  $\rightarrow$  Сохранить как $\rightarrow$  войти в свою паку  $\rightarrow$ **Сохранить**. Под каким именем документ сохранился в Вашей папке?

## **Практическая работа № 5**

## **«Поиск и замена в текстовом процессоре. Списки и нумерация»**

**Цель практической работы**: приобретение навыков поиска и замены фрагментов текста; приобретение навыков создания и преобразования списков в документе Word.

**Программное обеспечение**: Windows'\*\*, MS Word.

**Задание**: выполнить работу в соответствии с установленным порядком.

- 1. Откройте папку в папке «Мои документы».
- 2. В ней создайте документ Word с именем **Списки и нумерация**.
- 3. Установите в окне документа 14 размер шрифта Times New Roman.
- 4. Наберите текст (заголовок выровняйте по центру, остальные строки по ширине):

#### Локальные компьютерные сети.

Для обмена информацией между компьютерами используется локальная вычислительная сеть (ЛВС). Основные задачи, решаемые с помощью ПК, работающего в составе ЛВС: *Разделение файлов*. ЛВС позволяет многим пользователям одновременно работать с одним файлом (документом).

*Передача файлов*. ЛВС позволяет быстро копировать файлы любого размера с одной машины на другую без использования магнитных носителей информации.

*Разделение прикладных программ.* ЛВС позволяет разным пользователям использовать одну и ту же копию программы.

На вкладке **Главная** в группе кнопок **Абзац** инструментом для создания списков является группа кнопок:

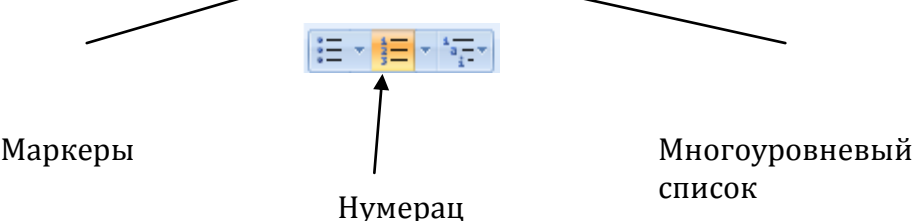

- 5. Оформите последние три абзаца (Разделение файлов...) в виде нумерованного списка:
	- Выделите фрагмент текста от слов «Разделение файлов…» и до конца документа.
	- Щелкните по кнопке **Нумерация**, в документе появится список с нумерацией, заданной по умолчанию.
- 6. Найдите в тексте слова ЛВС и замените их на ЛОКАЛЬНАЯ ВЫЧИСЛИТЕЛЬНАЯ СЕТЬ:
	- На вкладке **Главная** в группе кнопок **Редактирование** щелкните по кнопке **Заменить**;
	- В окнах диалога **Найти** и **Заменить на…** впишите слова для поиска и замены;
	- Нажмите кнопку **Заменить все**;
	- Нажмите кнопку **ОК**;
	- Нажмите кнопку **Закрыть**.
- 7. Сохраните файл под именем **ЛВС** (кнопка **Файл Сохранить как**)
- 8. Создайте новый документ, нажав на кнопку **Файл Создать Новый документ**.

9. Наберите текст (заголовок выровняйте по центру, остальные строки — по ширине):

СУБД. База данных — это хранилище информации и не более того. Существует такое понятие как система управления базами данных (СУБД). СУБД — это совокупность программных средства, с помощью которых создаются и обрабатываются базы данных.

*Основные функции СУБД:*

Определение данных — позволяет задать свойства данных, их тип. Обработка данных — данные могут обрабатываться самыми различными способами, можно выбирать любые поля, фильтровать, сортировать данные. Управление данными — можно указать, кому разрешен доступ к данным,

корректировать их или добавлять новую информацию.

10. Перечень основных функций СУБД оформите в виде нумерованного списка.

- 11. Замените в тексте сокращение СУБД на СИСТЕМЫ УПРАВЛЕНИЯ БАЗАМИ ДАННЫХ.
- 12. Сохраните файл под именем **СУБД** в папке с именем своей группы**.**
- 13. Переключитесь в окно файла **ЛВС**, нажав на панели задач кнопку документа ЛВС.
- 14. Замените в этом документе начертание слов с курсивного на полужирное.
- 15. В этом же документе допишите следующий текст со списком , который в рамке:

ПРИ НАБОРЕ СПИСКА обратите внимание: После набора символов 1. и нажатия клавиши Enter в конце абзаца нумерация включается автоматически (во второй строке нумерация «2.» должна САМА!)! Формат нумерации задается по умолчанию.

Рассмотренная выше локальная сеть при всей своей простоте обладает большими недостатками:

- 1. Невозможность работы более чем с двумя компьютерами.
- 2. Низкие характеристики соединения по скорости передачи данных.

16. Сделайте две пустые строки после текста. Скопируйте этот список ниже четыре раза:

- Выделите список;
- Внутри выделения выберите из контекстного меню команду **Копировать;**
- Установите курсор в строку после последнего списка (если ее нет добавьте!);
- Выберите из контекстного меню команду **Вставить** четыре раза.
- 17. Измените нумерацию скопированного второго списка с арабских цифр на латинские буквы (А, В, С…):
	- Выделите список (текст с цифрами);
	- На вкладке **Главная** в группе кнопок **Абзац** откройте меню кнопки **Нумерация;**
	- Из **Библиотеки нумерации** выберите окно со списком с латинскими буквами и щелкните по нему мышкой.
- 18. Сохраните файл.

19. Измените нумерацию третьего списка на римскую, начиная с XII:

- На вкладке **Главная** в группе кнопок **Абзац** откройте меню кнопки **Нумерация;**
- Из **Библиотеки нумерации** выберите окно со списком с римскими числами;
- Из меню кнопки **Нумерация** выберите команду **Задать начальное значение**;
- Листая список в окне **Начальное значение**, установите **XII**.
- Нажмите кнопку **ОК**.
- 20. Измените нумерацию четвертого списка на маркеры синие кружочки:
	- Выделите список;
	- На вкладке **Главная** в группе кнопок **Абзац** откройте меню кнопки **Маркеры;**
	- Выберите команду **Определить новый маркер**;
	- Через кнопку **Символ** задайте форму маркера (в окне **Шрифт** придется найти нужный символ в довольно длинным списке шрифтов);
	- Через кнопку **Шрифт** диалогового окна **Определение нового маркера** задайте цвет маркера.
- 21. Измените в последнем списке с маркерами размер шрифта на 15 пт.
- 22. Скопируйте последний список с маркерами ниже на две строки и в нем измените маркеры-кружочки на синие звездочки (см. пункт 20).
- 23. Сохраните и закройте файл с именем ЛВС.
- 24. В файле **СУБД** отсортируйте список по алфавиту:
	- Выделите список;
	- На вкладке **Главная** в группе кнопок **Абзац** щелкните по кнопке **Сортировка;**
	- В появившемся окне диалога выберите порядок и направление сортировки;
	- Нажмите **ОК**.
- 25. Удалите в списке нумерацию:
	- Выделите список;
	- На панели форматирования отключите клавиш<sup>1</sup> | Нумерация;

# 26. Сохраните документ. Покажите работу преподавателю.

## **Практическая работа №6**

#### **«Работа с объектами в текстовом процессоре. Обтекание объектов текстом». Цель работы:** приобрести навыки работы с объектами в процессоре MS Word.

- 1. В папке своей группы создайте документ Word с именем **Работа с объектами.**
- 2. Сначала наберите напечатанный здесь текст шрифтом 24 пункта.
- 3. Вставьте рисунки в той же последовательности, как в оригинале, только свои (меню **Вставка** →**Рисунок** →**Картинки** → выбрать и вставить).
- 4. Обтекание рисунков текстом выбрать **слева**, **справа**, по **контуру** (нажать правой мышкой на рисунок →выбрать **Формат**, а в нем **Положение**).
- 5. Стрелки взять из **Автофигур** и самостоятельно поработать с обтеканием, с заливкой и Порядок в контекстном меню фигуры. Добиться идентичности образцу.

## Обтекание фигур текстом

Пои

Обтекание любой фигуры текстом можно настроить через контекстное меню фигуры.

#### выделенной фигуре нажать правый выбрать КЛИК  $\overline{M}$ И3 контекстного ПУНКТ меню B «Формат...». Формат окне откройте вкладыш «Положение» и

ТИП

выберите  $\mathbf{R}$ рамки» или КНОПКУ

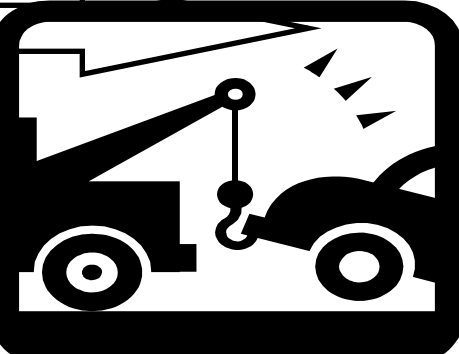

обтекания, например, «Вокруг контуру», далее нажмите «Дополнительно»,

закладку «Обтекание

выберите

текстом», а в ней в поле «Текст» выбрать для каждохо рисунка обтекание текстом этого рисунка в соответствии с заданием. Кроме того, обтекание может быть и не установлено, и токда текст накладывается на фигуру.

- 6. Показать результат преподавателю.
- 7. Сохранить файл в своей папке.

## Практическая работа №7

## «Создание схем в текстовом документе и их оформление».

Цель работы: приобрести навыки работы с формулами, схемами в процессоре MS Word. Программное обеспечение: OC Windows'\*\*, MS Word'\*.

Задание 1: выполнить работу в соответствии с установленным порядком.

- Создайте новый документ и сохраните его в папке своей группы с именем 1. Общее понятие государства.
- 2. Перед тем как создавать схему, установите ориентацию страницы альбомная:
	- выберите команду Поля на вкладке Разметка страницы в группе  $\equiv$ Параметры страницы;
	- в появившемся списке выберите команду Настраиваемые поля;
	- в окне Параметры страницы в разделе Поля установите ориентацию альбомная;
	- там же установите Верхнее, Нижнее, Правое и Левое поля по 1см;
	- нажмите ОК.

Используя теоретические сведения, представленные в главе 7, постройте схему 3. приведенную ниже.

![](_page_15_Figure_0.jpeg)

## Общее понятие государства.

4. Сделайте заливку объектов схемы: стрелки – желтым цветом, прямоугольники – зеленым цветом. Для этого зайти во вкладку **Средства рисования Формат Стили фигур Заливка фигуры**. Далее выбрать требуемый цвет.

5. Сделайте обрамление всех фигур красной двойной линией. Для этого зайти во вкладку Средства рисования  $\rightarrow$  Формат  $\rightarrow$  Стили фигур  $\rightarrow$  Контур фигуры. Далее выбрать требуемую толщину, штрих или цвет линий контура фигуры.

6. Для построения одинаковых фигурных стрелок воспользуйтесь копированием и вставкой стрелки, используя *Буфер обмена*. Далее перетащите мышью стрелку и поверните ее, используя *маркер вращения* (зеленый кружок).

7. После создания схемы ее необходимо сгруппировать:

 выберите команду **Выделить** на вкладке **Главная** в группе **Редактирование**;

- в появившемся списке выберите команду **Выбор объектов**;
- обведите мышью всю схему, удерживая нажатой левую кнопку;

 выберите команду **Группировать** на дополнительной вкладке **Формат** в группе **Упорядочить**.

8. Сохраните документ.

#### **Задание 2**:

1. Создайте новый документ и сохраните его в папке своей группы с именем **Формула.**

2. Наберите приведенный ниже текст и формулы, используя теоретические сведения, представленные ниже в **правилах работы с формулами в WORD 2010.**

Уравнение эллипса с центром в точке  $O_1(x_0, y_0) = \frac{(x - x_0)^2}{a^2} + \frac{(y - y_0)^2}{b^2} = 1$ 2  $\mathbf{0}$ 2 2  $\frac{(x-1)^2}{2} + \frac{(y-y_0)^2}{2} =$ *b y y a*  $\frac{(x-x_0)^2}{2} + \frac{(y-y_0)^2}{2} = 1$ .

3. В тексте греческие буквы вставляйте с помощью команды **Символ** на вкладке **Вставка** в группе **Символы.**

## **Практическая работа №8**

## **«Создание и редактирование вычисляемых таблиц»**

## **Задание 1.**

1. В папке своей группы создайте документ Word с именем **Вычисляемая таблица.**

Таблицы Word позволяют выполнять простые вычисления **над** ячейками, используя формулы. Для ввода формулы в ячейку надо выполнить следующие действия:

- установить курсор в ячейку, в которую надо ввести формулу,

- выполнить команду **Работа с таблицами-Макет-***f<sup>x</sup> -***Формула**;

- в открывшемся диалоговом окне **Формула** надо выбрать вставляемую функцию, ввести, если надо, аргументы функции,

- нажать кнопку **ОК**.

Наиболее часто используемые функции:

![](_page_16_Picture_282.jpeg)

Каждый столбец идентифицируется латинской буквой (А, В, С и т д), а строка - ее порядковым номером. Ссылка на ячейку состоит из номера столбца и номера строки. В качестве аргументов функций могут использоваться следующие ссылки:

- ссылка на отдельную ячейку (например, ВЗ или Е7),

- интервал ячеек (например, А2 :А10),

- ряд отдельных ячеек (например, D4,G6, J5),

- **ABOVE** или **BELOW** (ссылка на все ячейки столбца, расположенные выше или ниже текущей ячейки),

- **LEFT** или **RIGHT** (ссылка на все ячейки строки, расположенные слева или справа от текущей ячейки)

2. Создайте пустую таблицу и заполните ячейки А2, В1, В2, С1, D3 указанными числами.

3. Остальные ячейки заполните формулами, обеспечивающими заданные вычисления

![](_page_16_Picture_283.jpeg)

4. Показать результат преподавателю.

5. Сохранить файл в своей папке.

## **Задание 2**

1. В папке своей группы создайте документ Word с именем **Успеваемость студентов.**

2. Создайте и заполните следующую таблицу. (ячейка *Специальность – 2201* создана путем объединения трех ячеек в третьей строке таблицы: выделить мышкой три ячейки во вкладке **Работа с таблицами МакетОбъединить ячейки**).

Успеваемость студентов

| Цикл                      | <b>Kypc</b>  | Число | Оценки  |               |        |               | Средний |
|---------------------------|--------------|-------|---------|---------------|--------|---------------|---------|
| Дисциплины                |              | Студ. | Отлично |               | Хорошо |               | процент |
| Специальность - 23.02.03  |              |       | Абс.    | $\frac{0}{0}$ | Абс.   | $\frac{6}{6}$ |         |
| Общеобраз-е<br>дисциплины |              | 243   | 52      |               | 121    |               |         |
|                           | $\mathbf{I}$ | 108   | 26      |               | 32     |               |         |
| Итого                     |              |       |         |               |        |               |         |

3. Заполните пустые ячейки таблицы, применяя формулы вычисления, данные вам в первом задании.

- 4. Добавьте в таблицу перед строкой *Итого* две строки для **III** и **IV** курсов. Заполните новые данные на своё усмотрение.
- 5. Пересчитайте графу **Итого**, подсчитав сумму при помощи формул (Ячейку **Специальность** перед этим необходимо разбить минимум на две ячейки и содержимое должно остаться в левой ячейке). Сохраните файл.
- 6. Удалите столбец **Оценки/Хорошо**. (Ячейку **Оценки** перед этим необходимо разбить на две ячейки).
- 7. Во всей таблице измените шрифт на Arial.
- 8. Выровняйте столбцы первый по левому краю, остальные по центру.
- 9. «Шапку» таблицы выделите полужирным шрифтом.
- 10. Сделайте заливку «шапки» таблицы красным цветом.
- 11. Скопируйте строку **Итого** и вставьте её перед строкой Общеобразовательные дисциплины.
- 12. Измените высоту строк во всей таблице до 1,5 сантиметра.
- 13. Отформатируйте таблицу в цвете:
	- Обрамление таблицы двойной синей линией;
	- Внутренние линии между ячейками одинарной красной линией;
	- Заливка ячеек желтым цветом;
	- Шрифт фиолетовым цветом.
- 14. Покажите результат преподавателю.
- 15. Сохраните файл в своей папке.

## **Практическая работа №9**

## «**Комплексное задание в текстовом редакторе»**

**Цель работы:** приобрести навыки оформления документа.

1. Создайте документ MS Word и сохраните его в папке своей группы с именем **Реклама**.

2. Данный документ должен содержать буклет рекламы любой автомобильной фирмы, отражающей все полученные вами знания по данной теме.

- 3. После создания рисунок необходимо сгруппировать.
- 4. Сохраните документ.

## Практическая работа №10

#### «Знакомство с электронными таблицами Excel»

Цель практической работы: Приобретение навыков ввода, редактирования и форматирования данных в ячейках табличного процессора Excel.

Программное обеспечение: Windows\*\*, MS Excel.

Работы №1, №2: выполнить работу в соответствии с установленным порядком.

## РАБОТА 1. Знакомство с электронными таблицами Excel

В своей папке создать Лист MS Excel с именем Ведомость: Правая кнопка 1. «мыши»  $\rightarrow$  Создать  $\rightarrow$  Лист Microsoft Office Excel  $\rightarrow$  написать имя Ведомость  $\rightarrow$  Enter. Создайте таблицу по образцу: 2.

 $\boxed{\mathbb{X}} \parallel \boxed{\mathbb{H}} \parallel \text{if} \quad \forall \text{ } \leq \text{ } \forall \text{ } \leq \text{ } \mid \forall$  $Re$ Файл Главная Вставка Разметка страницы Формулы Ланные **Pettent** Ж Calibri  $-11$  $\overline{A}$   $\overline{A}$  $\equiv$  $=$   $\infty$ . 冒 Общий  $=$ Ea Вставить  $\mathbf{H} \cdot ||\mathbf{H} \cdot || \mathbf{W} \cdot \mathbf{A} \cdot$ - 93 ■ 使 街  $-32$  $*$   $*$  $\equiv$  $\equiv$  $\mathcal{I}$ Буфер обмена Шрифт **Выравнивание**  $\overline{\phantom{a}}$  $121$  $f_x$ ÷  $\overline{A}$  $\mathbf{B}$ D  $\epsilon$ 2 3  $\mathbf{1}$  $\mathbf{1}$  $\overline{2}$ фамилия оплата за один час (в рублях) количество часов  $\overline{\mathbf{3}}$  $\overline{4}$  $\overline{5}$ 

 $3.$ Теперь придумайте и наберите в первом столбце двадцать пять фамилий работников, во втором - соответствующую им зарплату, в третьем - количество отработанных часов.

 $\overline{4}$ . Введите заголовок четвертого столбца - оплата за отработанное время

5. Определите, какая сумма должна быть начислена каждому сотруднику за отработанное количество часов. Для этого нужно умножить каждое число из второго столбца на соответствующее число из третьего столбца и в четвертый столбец записать формулы для вычислений (Запомните: каждая формула должна начинаться со знака = и записываться английскими буквами!), т.е. в ячейку D3 надо ввести формулу = $C3*B3$ .

6. Остальные формулы в столбце можно записать аналогично, но гораздо быстрее это сделать копированием уже готовой формулы с помощью функции автозаполнения. Для этого подведите указатель мыши к правому нижнему углу ячейки D3, при этом стрелочка должна измениться на  $+$ , удерживая левую кнопку «мыши» перетащите этот указатель до ячейки D27.

7. Введите заголовок пятого столбца - подоходный налог (13%).

Определите, какой подоходный налог будет взиматься с оплаты каждого 8. сотрудника, для этого:

В ячейку ЕЗ введите формулу = D3\*0,13. Остальные формулы в столбце скопируйте из ячейки ЕЗ.

 $9<sub>r</sub>$ Введите заголовок шестого столбца - к выдаче.

10. Определите, какая сумма выдается человеку на руки. Вычисляется она как разность столбцов **D** и **E**. Введите соответствующие формулы в столбец F (используйте автозаполнение из п.6).

Введите в ячейку А28 - Итого. 11.

12. Подсчитайте сумму всех чисел в столбце оплата за 1 час. Для этого выделите ячейку В28 и на вкладке Главная нажмите кнопку  $\Sigma$  Сумма, выделите диапазон ячеек с числами оплаты и нажмите Enter.

13. Аналогично подсчитайте сумму всех чисел в столбцах **D**, **E** и **F**.

14. Добавьте в свою таблицу еще одну строку между четвертым и пятым сотрудником. Для этого выделите строку 7 (нажмите цифру 7 слева от строки), откройте закладку Главная - группа Ячейки - язычок кнопки Вставить и выберите пункт Вставить строки на лист. (Новая строка вставляется выше выделенной строки).

15. В новую строку введите данные для нового сотрудника: фамилию, оплату за час, количество часов и скопируйте нужные формулы из верхних ячеек. (Используйте автозаполнение из пункта 6 данного задания).

16. Добавьте в список между 2-м и 3-м сотрудником еще одного человека (т.е. проделайте еще раз пункты 14 и 15).

17. Отсортируйте начисленные заработные платы по возрастанию. Для этого выделите всю таблицу, начиная со второй строки и заканчивая двадцать девятой (это диапазон ячеек А2:F29), откройте вкладку Данные и выберите пункт Сортировка. В появившемся окне в поле Сортировать по выберите к выдаче, в поле Порядок выберите По возрастанию или От А до Я, затем нажмите кнопку ОК.

![](_page_19_Picture_108.jpeg)

18. асположите содержимое всех ячеек таблицы по центру: выделите всю таблицу, далее вкладка Главная  $\rightarrow$  Группа команд Ячейки  $\rightarrow \Phi$ ормат  $\rightarrow \Phi$ ормат ячеек... В окошках по горизонтали и по вертикали выбрать по центру  $u \rightarrow OK$ .

19. Выделите созданную таблицу и с помощью кнопки Границы на вкладке Главная группы команд Шрифт (выключатель •) создайте в вашей таблице внешние и внутренние границы, а также заливку. Внешние - двойная красная линия, внутренние одинарная синяя линия, заливка - желтый цвет, шрифт - красный цвет.

## Практическая работа №11

## «Организация расчетов в табличном процессоре Excel»

Цель работы: изучение информационной технологии использования встроенных вычислительных функций в табличном процессоре Excel.

Программное обеспечение: ОС Windows'\*\*, MS Excel \*.

Задание: выполнить работу в соответствии с установленным порядком.

- 1. Введите свое имя пользователя и пароль. Откройте папку «Мои документы».
- 2. В ней создайте лист Excel с именем Организация расчетов.
- 3. Лист 1 переименуйте в Финансовая сводка: двойным щелчком на ярлычке листа выделить Лист 1 и ввести с клавиатуры новое имя листа, нажать клавишу Enter.
- 4. Введите заголовок таблицы, начиная с ячейки А1: Финансовая сводка за неделю (тыс. р.)
- 5. Выделите диапазон ячеек A1:D1 и объедините их: Главная > Выравнивание > меню кнопки Объединить и поместить в центре > команда Объединить и поместить в центре.
- 6. Для оформления заголовка: Главная > Стили > Стили ячеек > Заголовок 2. Установите размер шрифта 12 пт.
- 7. В третьей строке введите названия колонок таблицы Дни недели, Доход, Расход, Финансовый результат. Ширину столбцов пока не изменяйте!
- 8. Для оформления шапки таблицы выделите диапазон ячеек А3:D3 и установите:

![](_page_20_Picture_282.jpeg)

 **Главная** > **Стили** > **Стили ячеек** > **Заголовок 3**;

 В выделенном диапазоне правой кнопкой мыши вызовите контекстное меню > **Формат ячеек** > вкладка **Выравнивание** > раздел **Выравнивание**: установите выравнивание по горизонтали **по центру**, по вертикали **по центру**.

 Ширину столбца А установите автоподбором (двойной щелчок по правой границе заголовка столбца А);

 В ячейке D3 установите перенос текста по словам: **Главная** > **Выравнивание** > кнопка **Перенос текста**. Затем вручную подберите ширину и высоту ячейки D3, перетаскивая мышью границы заголовков столбца D и строки 3 так, чтобы

содержимое ячейки расположилось в две строки.

Для ввода дней недели наберите **понедельник** и произведите автокопирование до **воскресенье** (левой кнопкой мыши за маркер автозаполнения в правом нижнем углу ячейки).

- 9. В ячейку А11 введите текст **Ср. значение,** затем выровняйте его по правому краю.
- 10. Текст **Общий финансовый результат за неделю** внесите в ячейку А13. Затем выполните объединение ячеек диапазона А13:С13.
- 11. Измените ширину столбца А вручную так, чтобы текст **Общий финансовый результат за неделю** полностью уместился в объединенную ячейку.
- 12. Оформите границы ячеек в таблице так же, как показано на рисунке.
- 13. Заполните столбцы **Доход** и **Расход** исходными данными из образца таблицы.
- 14. Произведите расчеты в графе **Финансовый результат** по следующей формуле:

Финансовый результат = Доход — Расход,

Для этого в ячейке D4 наберите формулу  $| = B4 - CA$ .

Краткая справка. Введите расчетную формулу только для расчета по строке «понедельник». Далее произведите автокопирование формулы маркером автозаполнения (как в п.9).

![](_page_20_Picture_283.jpeg)

15. Для ячеек с результатом расчетов задайте формат «Денежный» с выделением отрицательных чисел красным цветом. Для этого:

 В выделенном диапазоне правой кнопкой мыши вызовите контекстное меню > **Формат ячеек** >

вкладка **Число** > Числовые форматы: **Денежный** >

Отрицательные числа **красные** (с минусом) > **ОК**. Число десятичных

знаков задайте равное 2.

Обратите внимание, как изменился цвет отрицательных значений финансового результата на красный.

- 16. Рассчитайте средние значения Дохода и Расхода, пользуясь встроенной функцией СРЗНАЧ. Для этого:
- Установите курсор в ячейку В11.

![](_page_20_Picture_284.jpeg)

- ШАГ 1: Вкладка **Формулы** > группа кнопок **Библиотека функций** > кнопка *fx* **Вставить функцию** > в окне **Категория** выберите **Статистические** > в окне **Выберите функцию** выберите **СРЗНАЧ** > **ОК**.
- ШАГ 2: в окно **Число1** введите диапазон ячеек для расчета среднего значения по доходу в таблице. Для этого выделите мышью диапазон ячеек В4:В10 > **ОК**. Аналогично рассчитайте среднее значение расхода.

![](_page_21_Picture_289.jpeg)

17. В ячейке выполните расчет общего финансового результата (сумма по столбцу **Финансовый результат**). Для этого установите курсор в нужную ячейку, воспользуйтесь кнопкой **Автосумма** из группы кнопок **Библиотека функций** и в качестве диапазона выделите D4:D10. Нажмите клавишу Enter.

Таблица должна принять такой вид.

18. Постройте диаграмму линейчатого типа изменения финансовых результатов по дням недели. Для этого поставьте курсор в таблицу:

 Вкладка **Вставка** > группа кнопок **Диаграмма** > кнопка **Линейчатая**. В открывшемся меню выберите **Линейчатая** (самый первый вид). Появится область диаграммы. Если она перекроет таблицу данных, переместите ее с помощью мыши.

Замечание. Даже если в области диаграммы уже появился рисунок, он может не соответствовать заданию — *показывать изменения финансовых результатов по дням недели*! Поэтому:

 В группе **Данные** закладки **Конструктор** вкладки **Работа с диаграммами** нажать кнопку **Выбрать данные**. Появится панель **Выбор источника данных**.

![](_page_21_Picture_290.jpeg)

- В окне **Диапазон данных для диаграммы** удалите все данные, сверните окно **Выбор источника данных** кнопкой с красной стрелочкой.
- В таблице данных выделите диапазон D3:D10 (столбец **Финансовый результат** и его заголовок). Обратите внимание, как изменилась информация на панели **Выбор источника данных** и в области диаграммы!
- Разверните окно **Диапазон данных для диаграммы** той же красной стрелочкой.
- В окне **Подписи горизонтальной оси (категории)** нажмите кнопку **Изменить**, появится панель **Подписи оси**. Для заполнения окна **Диапазон подписей оси** надо выделить в таблице данных диапазон А4:А10 (список дней недели) > **ОК**.

![](_page_21_Figure_14.jpeg)

 Снова сверните окно **Диапазон данных для диаграммы,** убедитесь, что диаграмма содержит исчерпывающую информацию о финансовых результатах (есть заголовок, оси подписаны, легенда объясняет назначение цвета в диаграмме). Если необходимо, внесите исправления и дополнения.

## Разверните окно **Диапазон данных для диаграммы > ОК**.

Конечный вид диаграммы представлен на рисунке.

19. Произведите фильтрацию значений дохода, превышающих 4000р.

Краткая справка. В режиме фильтра в таблице видны только те данные, которые удовлетворяют некоторому критерию, при этом остальные строки скрыты (а не стерты!). В этом режиме все операции форматирования, копирования, автозаполнения, автосуммирования и т.д. применяются только к видимым ячейкам листа.

20. Для установления режима фильтра:

- Установите курсор внутри таблицы.
- Вкладка **Данные** > группа кнопок **Сортировка и фильтр** > кнопка **Фильтр**. В заголовках полей появятся стрелки выпадающих списков.

![](_page_22_Picture_238.jpeg)

 Щелкните по стрелке в заголовке поля, на которое будет наложено условие (в столбце «Доход»), и Вы увидите список доступных команд и список всех неповторяющихся значений этого поля.

 Выберите команду **Числовые фильтры** > условие **больше…** > в **Пользовательский фильтр** впишите число 4000, чтобы сформулировать условие фильтрации > **ОК**.

Таблица должна принять такой вид. (На стрелке

выпадающего списка в столбце Доход появился символ фильтра — «воронка»).

## **Практическая работа №12**

#### **«Создание электронной книги. Относительная и абсолютная адресация»**

**Цель работы:** Применение относительной и абсолютной адресации для финансовых расчетов. Сортировка, условное форматирование и копирование созданных таблиц. Работа с листами электронной книги.

**Программное обеспечение**: OC Windows\*\*, MS Excel \*.

**Задание**: Создать таблицы ведомости начисления зарплаты за два месяца на разных листах электронной книги, произвести расчеты, форматирование и сортировку данных. Выполнить работу в соответствии с установленным порядком:

![](_page_22_Picture_239.jpeg)

- 21. Введите свое имя пользователя и пароль. Откройте папку «Мои документы».
- 22. В ней создайте книгу Excel с именем **Зарплата**.
- 23. Лист 1 переименуйте в **Зарплата октябрь**.

Краткая справка. Каждая рабочая книга Excel может содержать около трехсот листов. Это позволяет, используя несколько листов, создавать понятные и четко структурированные документы, вместо того, чтобы хранить большие последовательные наборы данных на одном листе.

24. Создайте и отформатируйте таблицу расчета заработной платы по образцу (выделите отдельные ячейки для

значений % Премии (ячейка D4) и % Удержания (ячейка F4)).

- 25. Произведите расчеты во всех столбцах таблицы. При расчете столбца Премия используется формула Премия = Оклад  $\times$  % Премии. В ячейке D5 наберите формулу = \$D\$4\*C5 (ячейка D4 используется в виде абсолютной адресации \$D\$4, т.е. при автозаполнении формулы адрес этой ячейки не будет изменяться относительной той строки, в которую скопирована формула).
- 26. Скопируйте эту формулу автозаполнением на весь столбец Премия. Краткая справка. Установить абсолютную адресацию можно набором символов «\$» с клавиатуры или нажатием функциональной клавиши [F4]. Остальные формулы:

![](_page_23_Picture_149.jpeg)

![](_page_23_Picture_150.jpeg)

Удержания = Всего начислено  $\times$  %

- Удержания (в ячейке F5 формула  $=$ SF\$4\*E5)
- К вылаче = Всего начислено Улержания
- 27. Рассчитайте ВСЕГО: по столбцам, а также максимальный, минимальный и средний доходы по данным колонки К выдаче (Формулы > Библиотека функций > Вставить функцию > категория Статистические > выбрать необходимую функцию > указать диапазон данных Число1.
	- Результат выполнения представлен на втором рисунке.
- 28. Скопируйте содержимое листа Зарплата октябрь на новый лист:
- $\bullet$ Вылелите солержимое листа  $\geq$ контекстное меню Копировать,
- Перейдите на другой лист;
- Установите курсор в ячейку, с которой начнется вставка копии (ячейка А1);
- Клавиша Enter. Возможно, придется корректировать ширину столбцов вставленной таблицы.

Краткая справка. Перемещать и копировать листы можно, перетаскивая их ярлычки (для копирования, конечно, удерживайте нажатой клавишу Ctrl).

- 29. Присвойте скопированному листу имя Зарплата ноябрь. Исправьте название месяца в заголовке таблицы. Измените значение Премии на 32%. Убедитесь, что программа произвела пересчет формул.
- 30. Между колонками Премия и Всего начислено вставьте новую колонку Доплата (вкладка Главная > группа Ячейки > меню кнопки Вставить > Вставить столбцы на лист).
- 31. Рассчитайте значения доплаты по формуле Доплата = Оклад  $\times$  % Доплаты. Значение доплаты примите равным 5%. Всего начислено
- 32. Измените формулу для расчета значений колонки Всего начислено: Всего начислено = Оклад + Премия + Доплата.
- 33. Проведите условное форматирование значений колонки К выдаче. Установите формат вывода значений между 7000 и 10000 - зеленым цветом шрифта; меньше 7000 — красным; больше или равно 10000 — синим цветом шрифта. Для этого:
	- а) Выделите ячейки диапазона, в котором надо задать условное форматирование;
- b) На вкладке **Главная** > группа **Стили** > откройте меню кнопки **Условное форматирование** > **Управления правилами…** > кнопка диалога **Создать правило…** > Выберите тип правила *Форматировать только ячейки, которые содержат* > Измените описание правила: *Значение Ячейки / Между / 7000 и 10000* > **Формат…** > окно **Формат ячеек** > вкладка **Шрифт** > в окне **Цвет**: установите зеленый цвет шрифта > **ОК** > **ОК** >**ОК**.
- c) Для задания остальных условий форматирования снова выполните шаги пункта  $h$ :

Краткая справка. Чтобы скопировать созданное условное форматирование в другие ячейки: на вкладке **Главная** > кнопка **Формат по образцу** (желтая «метла») > выделить мышкой с «метлой» ячейки, которые подлежат условному форматированию на тех же условиях.

Краткая справка. Чтобы увидеть, какое условное форматирование уже установлено в ячейке, на вкладке **Главная** > меню кнопки **Условное форматирование** > команда **Управление правилами**. Там же можно условия **Удалить.**

34. Проведите сортировку по фамилиям в алфавитном порядке:

- Выделите диапазон А5:Н18;
- На вкладке **Данные** > группа **Сортировка и фильтр** > кнопка **Сортировка** > Сортировать по: *Столбец В / Значения / от А до Я* > **ОК**.
- 35. Поставьте к ячейке D3 комментарий «Премия пропорциональна окладу». Для этого:
	- Из контекстного меню выберите команду **Вставить примечание,** при этом в правом верхнем углу появится красная метка, которая означает наличие примечания к ячейке;
	- Внесите текст примечания в появившуюся надпись;
	- Щелкните мышкой за пределами надписи.
	- Для чтения примечания надо навести мышку на красную метку.

Краткая справка. Если необходимо изменить параметры надписи (расположение, размер или текст), снова обратитесь к контекстному меню. Там уже появились команды **Удалить примечание** и **Показать или скрыть примечание**.

36. Сохраните электронную книгу.

![](_page_24_Picture_214.jpeg)

Конечный вид таблицы зарплаты за ноябрь.

## **Практическая работа №13**

#### **Использование встроенных функций**

1.В папке вашей группы создайте новый лист рабочей книги назовите **Функции Дата-Время.**

2. Создайте таблицу, начиная с ячейки А1. Заполните столбцы **Порядковый номер (**используя автозаполнение), **Фамилия, Дата рождения** по образцу. Содержимое остальных столбцов необходимо вычислить.

![](_page_25_Picture_350.jpeg)

Количество юбиляров 1

Количество студентов моложе 24 лет 10

Количество студентов старше 25 лет 1

4.В ячейках D2:D15 создайте формулу для вычисления возраста студентов, используя функцию **СЕГОДНЯ** и математическую функцию ЦЕЛОЕ. Чтобы вычислить возраст, достаточно вычесть из текущей даты дату рождения и затем полученный результат разделить на число 365 (число дней в году). Деление на 365 необходимо, чтобы перевести результат в годы. Для того, чтобы округлить возраст до целых чисел, рекомендуется использовать в качестве внешней функции функцию ЦЕЛОЕ из категории математические. Другими словами, в ячейке D2 нужно создать следующую формулу:

#### **=ЦЕЛОЕ((СЕГОДНЯ()-С2)/365).**

Для этого нужно выполнить следующие действия:

- сделать активной ячейку D2;
- выбрать из главного меню команды **Вставка — Функции;**
- вызвать из категории **Математические** функцию **ЦЕЛОЕ;**
- вызвать из списка функций в левой зоне строки формул функцию **СЕГОДНЯ;**
- щелкнуть левой кнопкой мыши в строке формул перед последней закрывающей скобкой и ввести с клавиатуры знак минус «-», а затем щелкнуть по ячейке С2;
- добавить одну закрывающую скобку и затем набрать на клавиатуре символы **/365** вставить одну открывающую скобку после слова **ЦЕЛОЕ;**
- нажать на кнопку ОК в окне функции **ЦЕЛОЕ.** В ячейке отобразится результат вычисления по формуле, а в строке формул — расчетная формула.

8. Скопируйте формулу из ячейки D2 в ячейки D3:D15.

9. В ячейках столбца **Юбилей** должен содержаться либо текст **юбилей,** либо символ «- » в зависимости от того, какое число содержится в соседней ячейке слева.

Только если в ячейках D2:D15 содержится число кратное 5, будем считать возраст юбилейным.

Чтобы создать формулу, определяющую юбилейный возраст, нужно воспользоваться логической функцией **ЕСЛИ.** Правильно созданная формула должна иметь следующий вид:

#### **=ECJIИ(OCTAT(D2;5)=0; "юбилей** "; "- ").

В логическом выражении приведенной формулы проверяется условие кратности 5 числа в ячейке D2. Для этого используется математическая функция **ОСТАТ.**

10.Скопируйте формулу из ячейки Е2 в ячейки Е3 : Е15.

11.С помощью **условного форматирования** ячейки с текстом **юбилей** оформите шрифтом **курсив полужирный, синего цвета.**

12.Заполните ячейки F2: F15 в соответствии со следующим правилом: премия начисляется только тем студентам, у которых юбилей. Сумма премии равна 50\$. Для решения этой задачи используйте функцию ЕСЛИ. Правильно созданная формула в ячейке F2 должна иметь следующий вид:

**=ЕСЛИ(Е2= "юбилей ";50;** "- ")

13. Примените любой из финансовых долларовых форматов для оформления ячеек F2:F15.

14.Вычислите, сколько студентов-юбиляров в вашей таблице. Используйте функцию **СЧЕТЕСЛИ.**

15.Вычислите, сколько студентов в вашей таблице моложе 24 лет. Используйте функцию **СЧЕТЕСЛИ**.

16.Вычислите, сколько студентов в вашей таблице старше 25 лет. Используйте функцию **СЧЕТЕСЛИ.**

17.Отформатируйте таблицу в соответствии с образцом: добавьте заголовок, внешние и внутренние границы к ячейкам, заливку.

18.Сохраните файл.

## **Практическая работа №14**

## **Сводные таблицы. Промежуточные итоги.**

**Цель практической работы**: Приобретение навыков представления данных в различных видах в табличном процессоре Excel.

- 1. Создайте файл Excel с именем **Сводная\_таблица.** Лист1 переименуйте в **Исходный список**. На нем создайте таблицу учета товарооборота магазинов, состоящих из нескольких отделов (образец таблицы приведен на рисунке ).
- 2. В ячейках A2:G2введите заголовки столбцов таблицы, отформатировав их (*Главная=>ЯЧЕЙКИ=> Формат=>Формат ячеек=>Выравнивание,* выберите вертикальную ориентацию, установите перенос по словам).
- 3. Заполните столбцы **Магазин, Отдел, Плановый товарооборот, Фактический товарооборот** согласно приведенной таблицы.
- 4. В ячейках **С18**, **D18** рассчитайте сумму товарооборота с помощью кнопки автосуммировання на панели инструментов.
- 5. В ячейке **С19**, **D19** рассчитайте среднее значение товарооборота с помощью мастера функций (функция **СРЗНАЧ**).
- 6. В ячейке **ЕЗ** рассчитайте процент выполнения, как "фактический товарооборот" деленный на "плановый товарооборот". Установите процентный формат.
- 7. Скопируйте формулу из ячейки ЕЗ в ячейки **Е4:Е19** (с помощью маркера автозаполнения).

![](_page_27_Picture_145.jpeg)

- 8. В ячейке **F3** рассчитайте долю каждого отдела в общем товарообороте, как "фактический товарооборот" деленный на "сумму фактического товарооборота". Скопируйте формулу из ячейки **F3** в ячейки **F4:F19** (с помощью маркера автозаполнения).
- 9. В ячейке **G3** рассчитайте премию с помощью мастера функций (функция **ЕСЛИ**), премия начисляется в размере 50% от разницы фактического и планового товарооборота, в том случае если отдел выполнил план (т.е., "фактический товарооборот" больше "плановый товарооборот"). Скопируйте формулу из ячейки **G3** в ячейки **G4:G18** (с помощью маркера автозаполнения). Оформите внешний вид вашей таблицы (рамки, заполнение, шрифты).
- 10. Сохранить файл без выхода из него.
- 11. Отсортируйте таблицу, как показано на рис. 2. Выделите диапазон **A2:G17**. Далее вкладка *Данные* – группа *Сортировка и фильтр* - *Сортировка*. В поле **Сортировать по** выбрать **Магазин**, далее кнопка **Добавить уровень** и **Затем по** выбрать **Отдел**. **Порядок** сначала **От А до Я**, затем **По возрастанию**.

![](_page_27_Picture_146.jpeg)

- 12. Создайте сводную таблицу, для этого выполните следующие действия:
	- сделайте текущей любую ячейку в области списка и выполните команду *Вставка —* группа команд *Таблица - Сводная таблица***;**
	- на втором шаге необходимо указать диапазон данных, для которого будет

строиться сводная таблица. Поскольку текущей является ячейка внутри нужной области, то Excel автоматически определяет необходимый диапазон и подставляет его в поле Таблица или д**иапазон** (в данном случае там вы должны поставить диапазон \$А\$2:\$G\$17 без **итого** и **среднее**)**.** Указать *На новый лист* и **OK**;

![](_page_28_Picture_100.jpeg)

 откроется диалоговое окно третьего шага **Список полей сводной таблицы,** которое используется для разметки таблицы путем перетаскивания заголовков полей в области**.** Исходя из условия задания, следует перетащить заголовок поля *"Отдел"* в область *Названия строк***,** а заголовок поля *"Магазин"* — в область *Названия столбцов***.** В область **Значения** следует перетащить заголовок поля *"Плановый товарооборот"* и *"Фактический товарооборот"* . В результате этих действий должна получиться сводная таблица на отдельном листе, как показано на рис;

![](_page_28_Picture_101.jpeg)

13. Проанализируйте полученную таблицу и отредактируйте ее:

 Вместо поля "Сумма по полю Фактический товарооборот" введите "ПЛАН" и соответственно "ФАКТ", подгоните ширину столбцов.

![](_page_29_Picture_157.jpeg)

- 14. Сохраните изменения в вашей таблице.
- 15. Перейдите на лист **Исходный список**.
- 16. Скопируйте ниже созданную ранее Вами таблицу (смотри рис. 1). Удалите строки **Итого** и **Среднее**. (Далее все операции производить только на скопированной таблице). Работать только с отсортированной таблицей по столбцу **Магазины**.
- 17. Подведите промежуточные итоги по полям **Товарооборот факт**, **Товарооборот план** и **Премия**.

![](_page_29_Picture_158.jpeg)

- Выделите всю скопированную таблицу и выберите команду *Данные/Структура/ Промежуточные итоги***.**
- В диалоговом окне **Промежуточные итоги** (рис. 6) из списка *При каждом изменении* в выберите поле *Магазин***.**
- В списке **Операция** укажите функцию, которая должна использоваться при определении промежуточных итогов.
- В поле **Добавить итоги по:** укажите поля, по которым должны быть определены промежуточные итоги **Плановый товарооборот** и **Фактический товарооборот**, а также **Премия**.

Таблица промежуточных итогов приобретет примерно такой вид, если нажать кнопку с цифрой **2** в левом верхнем углу листа Excel.

![](_page_29_Picture_159.jpeg)

18. Постройте объемную гистограмму на текущем листе по полям **Плановый товарооборот** и **Фактический товарооборот**. Выполнить подписи по осям. 19. Сохраните файл.

## **Практическая работа №15**

## **«Комплексное использование приложений. Организация связей между приложениями»**

**Цель практической работы**: Приобретение навыков организации связей между приложениями MS Word и MS Excel.

- 1. На рабочем столе (или на месте, указанном преподавателем) создайте папку Вашей группы.
- 2. В папке Вашей группы создайте документ Word с именем (имеется ввиду Ваша фамилия).
- 3. Создайте фигурный текст по приведенному заданию, размер шрифта 36, расположить по центру (*на командной вкладке Вставка в группе Текст выберите команду WordArt.*).
- 4. Сохраните созданный текст.
- 5. В папке Вашей группы откройте лист Excel. В нем создайте таблицу в соответствии с заданием. В ячейках, где стоит вопросительный знак, выполните вычисления.
- 6. Премия начисляется в размере 20% от разницы между **Товарооборот факт** и **Товарооборот план**, если **% выполнения** больше 100% , иначе премия – ноль. Все созданные вами формулы должны быть копируемыми, т.е. применять **Маркер автозаполнения.** Иначе при копировании таблицы у вас обнаружится ошибка в ячейках.
- 7. Скопируйте ниже созданную Вами таблицу. Удалите Строки **Итого** и **Максимум**. (**Далее все операции производить только на скопированной таблице**).
- 8. Выполните сортировку данных по полю **Магазины** (*по возрастанию)*:
	- *Поместите указатель ячейки внутри таблицы, а затем выберите команду Главная / Редактирование / Сортировка и фильтр / Настраиваемая сортировка.*
	- *В появившемся диалоговом окне Сортировка в поле Сортировка по выберите имя поля* **Магазины** и **Порядок** - **По возрастанию**
- 9. Подведите промежуточные итоги по полям **Товарооборот факт**, **Товарооборот план** и **Премия**.

![](_page_30_Figure_14.jpeg)

- *Выделите всю таблицу и на вкладке Данные в группе команд Структура выберите команду Промежуточные итоги.*
- *В диалоговом окне Промежуточные итоги (рис.) из списка При каждом изменении в выберите поле Магазины*
	- *В списке Операция укажите функцию, которая должна использоваться при определении промежуточных итогов, т.е. Сумма.*
	- *В поле Добавить итоги по (рис.) укажите поля, по которым должны быть определены промежуточные итоги Товарооборот план и Товарооборот факт, а также Премия.*
- 10. Постройте объемную гистограмму по полям Товарооборот факт и Товарооборот план. (**Вставка / Диаграммы / Гистограмма / Объемная гистограмма с группировкой**). Выполнить подписи по осям.

11. Перенесите элементы таблицы Excel (два вида таблицы, как указано в задании, и диаграмму) в документ Word ниже фигурного текста, таким образом, чтобы при изменении исходных данных в таблице Excel, автоматически менялись таблица и диаграмма в документе Word.

Для создания связи между таблицами и диаграммами Excel и текстом Word можно выполнить обычные операции копирования и вставки, но лучше использовать механизм Специальной вставки.

в Примечание. Операции связывания объектов Excel и Word выполняются только отдельно для каждого объекта (таблицы или диаграммы).

Выделите таблииу.

Выполните любым способом ее копирование в буфер обмена, например, щелкните  $\bullet$ правой кнопкой мыши в выделенном диапазоне ячеек, и выберите команду Копировать.

- Перейдите в документ Word.
- Установите курсор в место вставки объекта.

На вкладке **Начальная страница** в группе **Буфер обмена** шелкните стрелку в группе Вставить, а затем выберите пункт Специальная вставка.

- В окне Специальная вставка установите переключатель Связать списке Как: Лист Microsoft Office Excel (объект).
- 12. Сохраните созданный лист Excel.
- 13. Сохраните документ Word.
- 14. Результаты показать преподавателю для проверки. Примерный вид вашей работы

# **Контрольная**<br>работа

![](_page_31_Picture_91.jpeg)

![](_page_31_Figure_14.jpeg)

![](_page_31_Picture_92.jpeg)

![](_page_31_Figure_16.jpeg)

## **Практическая работа №16**

## **«Создание презентации средствами MS PowerPoint»**

**Цель работы:** Приобрести навыки в оформление документации.

Программное обеспечение: WINDOWS \*\*, MS PowerPoint.

- 1. Запустить программу PowerPoint в своей папке (правой клавишей «*мыши»* в контекстном меню). Имя презентации *Проект строительства.*
- 2. Создать презентацию инвестиционного проекта строительства торгового павильона по улице Просвещения.
- 3. Создание презентации осуществить на основе шаблонов Макета (*Главная/Слайды/Макет*).
	- Выберите в *Главная/Слайды* команду *Создать слайд*.
	- PowerPoint создает на основе Макета образец презентации, в который затем можно добавить собственные слова и рисунки, и отображает его в режиме *Структуры*. Можно использовать собственные ресурсы на листе макета, а можно импортировать из других приложений (т.е. из своих документов)
	- Дважды щелкните слайд 1 для перехода в режим слайдов, затем введите название презентации и добавьте Автора проекта (т.е. Вас), собственные слова и рисунки.
	- Закончив работу над презентацией, выберите в меню *Кнопка «Файл»* команду *Сохранить* и сохраните в своей папке.
- 4. Обязательное содержание создаваемой презентации "Проект строительства торгового павильона"

## Слайд 1: КОНЦЕПЦИЯ СТРОИТЕЛЬСТВА

По улице Просвещения в районе домов № 5,7,9.

Слайд 2: ПОСТАНОВКА ЗАДАЧИ

Необходимость строительства торгового павильона продиктовано удаленностью построенных недавно домов № 5,7,9 по улице Просвещения от торговых центров

## Слайд3: СОВРЕМЕННОЕ СОСТОЯНИЕ

Сданные в начале года построенные дома в эксплуатацию расположены вдали от торговых центров.

По пути от остановки городского транспорта до указанных домов нет мест продажи товаров первой необходимости

## Слайд 4: ЦЕЛЬ РАБОТЫ

Разработка вариантов строительства торгового павильона для принятия решения администрацией района и получения необходимых инвестиций

## Слайд 5: ОЦЕНКА РАЗЛИЧНЫХ ВАРИАНТОВ СТРОИТЕЛЬСТВА

## Проведенные оценки каждого варианта сведены в таблице

Слайд 6: СВОДНАЯ ТАБЛИЦА ОЦЕНКИ ВСЕХ ВАРИАНТОВ

![](_page_32_Picture_250.jpeg)

Слайд 7: ОЦЕНКА СОЦИАЛЬНО-ЭКОНОМИЧЕСКОГО ЭФФЕКТА

- проект имеет социальное значение для жителей строящегося нового микрорайона по улице Просвещения
- после строительства павильона городской бюджет будет получать дополнительные доходы

## Слайд 8: РЕЗЮМЕ

Первый вариант строительства является наиболее предпочтительным и окупаемым в течении 1 года

- 5. Вставить в каждый слайд рисунок (картинку), соответствующую содержанию слайда.
- 6. Произвести анимацию различными способами названий слайдов, текста слайдов и объектов (картинок). Сделать различный переход для каждого слайда с новым звуком.
- 7. Сохранить полученную презентацию и осуществить показ слайдов. При необходимости исправить ошибки, выявленные при просмотре слайдов.
- 8. Показать работу преподавателю. Закрыть программу.

## **Практическая работа №17**

«Создание простых фигур в CorelDraw»

Самые сложные рисунки создаются в CorelDRAW из множества простых объектов, поэтому необходимо уметь создавать разнообразные векторные объекты, чтобы в дальнейшем редактировать их, создавая произвольные композиции. Любой объект создается в редакторе аналогичным способом, и, освоив создание простых объектов, Вы без труда сможете работать с более сложными векторными объектами.

Начнем изучать азы создания векторных объектов с рисования простых фигур. К простейшим геометрическим объектам, создаваемым в CorelDRAW, можно отнести прямоугольники и эллипсы, многоугольники и спирали, прямые и кривые линии.

**Прямоугольник**. Большинство сложных объектов состоит из множества простых, поэтому важно научиться рисовать их. Наши эксперименты мы начнем с создания прямоугольника. Выберите инструмент Прямоугольник 1 на Панели инструментов (Toolbox), расположенной в левой части окна программы. Изображение кнопки при этом изменится, она будет, как бы зафиксирована в нажатом состоянии. Это говорит о том, что Вы находитесь в режиме создания прямоугольников. Она останется нажатой, пока Вы не выберите другой инструмент. Установите указатель мыши в любом месте изображения листа бумаги, то есть на рабочем поле. При этом указатель изменится на крестик. Нажмите левую кнопку мыши, и, не отпуская ее, начинайте передвигать мышь. На экране появится прямоугольник, размеры которого будут меняться вместе с передвижением

![](_page_33_Figure_7.jpeg)

**Квадрат**. Вокруг созданного объекта мы видим черные прямоугольники, в центре перекрестие, а в вершинах - контурные прямоугольники. Все эти управляющие элементы предназначены для редактирования объекта, и мы расскажем об их использовании в следующих статьях.

**Эллипс.** Аналогичным способом рисуется эллипс. Выберите инструмент Эллипс 3 на Панели инструментов (Toolbox) и подведите указатель мыши к свободному месту в рабочей области. При этом указатель изменится на крестик с овалом. Нажмите левую кнопку мыши, и, не отпуская ее, передвигайте мышь. На экране появится эллипс 4, размеры и форма которого будут меняться вместе с передвижением мыши. Отпустите кнопку мыши, и эллипс останется на экране.

**Окружность**. Теперь мы создадим правильные фигуры: окружность и квадрат. Выберите инструмент Эллипс 3 на Панели инструментов (Toolbox) и подведите указатель мыши к свободному месту рисунка. Нажмите и не отпускайте клавишу Ctrl, после чего нажмите левую кнопку мыши, и, не отпуская ее, передвигайте мышь. Отпустите кнопку мыши, после чего отпустите клавишу Ctrl. Окружность 5 останется на экране.

**Круг.** Выберите инструмент Прямоугольник 1 на Панели инструментов (Toolbox), нажмите и не отпускайте клавишу Ctrl после чего, описанным выше способом, нарисуйте квадрат6 и отпустите клавишу Ctrl.

**Центр.** При рисовании объектов, они создаются между начальным и конечным положением указателя мыши. Однако иногда требуется создать объект, точно задав его центр. Для этого следует воспользоваться возможностью создания объектов из центра. Подведите указатель мыши к месту, где Вы хотите расположить центр создаваемого объекта. Нажмите клавишу Shift и, не отпуская ее, создайте прямоугольник 7. Его центр точно совпадет с начальным положением указателя. Точно так же, как прямоугольники и эллипсы, создаются и другие простые фигуры, причем при их создании также можно ИСПОЛЬЗОВАТЬ КЛАВИШИ Ctrl и Shift.

![](_page_34_Figure_3.jpeg)

**Многоугольник**. Из группы многоугольных объектов выберите инструмент Многоугольник 8 на Панели инструментов (Toolbox). Мы готовы рисовать многоугольники, но в зависимости от настроек многоугольники могут получиться самыми разными, поэтому вначале выполним настройку. В счетчик 9 на Панели свойств (Property Bar) устанавливается количество вершин многоугольника. Введите в поле значение 5, чтобы создать пятиугольник.

**Звезда**. Подведите указатель мыши к свободному месту в рабочей области. При этом указатель изменится на крест с пятиугольником. Нажмите левую кнопку мыши, и, не отпуская ее, передвигайте мышь вниз и вправо. На экране появится пятиугольник, размеры и форма которого будут меняться вместе с передвижением мыши. Отпустите кнопку мыши, и пятиугольник 10 останется на экране. Нарисуйте рядом пятиугольник, передвигая мышь не вниз, а вверх. Форма пятиугольника будет при этом иной 11.

![](_page_35_Figure_0.jpeg)

**Удалить**. Нажмите клавишу Delete, и последняя созданная Вами фигура будет удалена. Вы можете пользоваться этим способом, если с первого раза у Вас не получается создать нужный объект.

**Звездочка**. Далее мы создадим еще один многоугольник, предварительно настроив его параметры. Из группы многоугольных объектов выберите объект Звезда (Star Tool) 12 на Панели инструментов (Toolbox), чтобы создать звезду. В счетчике 9 на Панели свойств (Property Bar) введите количество вершин 11, на этой же панели установите значение остроты вершин фигуры (звезды) в поле 13 равным 4.

![](_page_35_Figure_3.jpeg)

**Правильная**. Нажмите и не отпускайте клавишу Ctrl, после чего описанным выше способом нарисуйте многоугольник и отпустите клавишу Ctrl. Таким образом мы создадим правильную одинадцатиконечную звезду.

**Спираль**. Следующей фигурой, которую мы создадим, будет спираль. Из группы многоугольных объектов выберите объект Спираль (Spiral Tool) 14 на Панели инструментов (Toolbox). В счетчик 15 Спираль (Spiral Tool) на Панели свойств (Property Bar)введите количество вершин 6, чтобы создать спираль из шести витков. Нажмите экранную кнопку Симметричная спираль (Spiral Tool) 16 на Панели свойств (Property Bar) для создания симметричной спирали, расстояние между соседними витками которой постоянно. Подведите указатель мыши к свободному месту в рабочей области. При этом указатель изменится на крест со спиралью. Таким же способом, как и другие фигуры,

создайте спираль 17.

**Логарифмическая**. Нажмите экранную кнопку Логарифмическая спираль 18 на Панели свойств (Property Bar). Теперь Вы можете создать логарифмическую спираль, расстояние между витками которой увеличивается. С помощью ползунка Коэффициент расширения 19введите в поле значение 75. Мы определили коэффициент расширения спирали, то есть насколько сильно она расширяется с каждым витком. Аналогично другим фигурам, нарисуйте логарифмическую спираль. В рабочей области программы появится спираль 20.

**Решетка**. На Панели инструментов (Toolbox), из группы многоугольных объектов выберите инструмент Разлинованная бумага 21. Теперь мы создадим решетку. В Панели свойств (Property Bar) установите в счетчик количество ячеек по горизонтали 22 значение равное 4, а в счетчик количество ячеек по вертикали 23 равное 3. Так же, как и другие фигуры, создайте решетку 24.

![](_page_36_Figure_3.jpeg)

**Объекты**. Мы научились создавать разнообразные фигуры. Все они создаются однообразно, и работа с ними не должна вызвать никаких трудностей. Еще раз напоминаем, что при создании правильных фигур необходимо воспользоваться клавишей Ctrl, и клавишей Shift для создания объектов из центра. Можно воспользоваться и обоими клавишами, чтобы создать правильный объект из центра.

## **Практическая работа №18**

## **«Основы работы с текстом. Преобразование текста в CorelDraw» 1.Текст в CorelDRAW**

ВCorelDRAW используется два типа текста, во многом схожих, но в то же время четко различимых по своей структуре и назначению.

Первый из них - фигурный текст(artistic text) - предназначен для представления небольших текстов(до32 000 символов), которые могут подвергаться всем видам преобразований изображений, поддерживаемых вCorelDRAW.

Второй тип текста позволяет отображать на рисунках большие текстовые фрагменты- до32 000 абзацев, в каждом из которых может содержаться до32 000 символов. Такие тексты могут разделяться на отдельные структурные единицы: абзацы, колонки и рамки. Потенциально большой объем текста не позволяет выполнять над этими объектами некоторые из преобразований. Текст этого типа принято называть блоками простого текста(paragraph text).

Оба вида текста создаются инструментом Text (Текст), для выбора которого используется кнопка с изображением буквы A на панели графики.

**2. Ввод и редактирование простого и фигурного текста. Взаимные преобразования простого и фигурного текста**

Для ввода фигурного текста нужно активизировать инструмент Text, поместить курсор в нужное место страницы, щелкнуть левой клавишей мыши и ввести символы. Переход на следующую строку производится нажатием клавиши Enter. Для окончания ввода текста следует щелкнуть левой клавишей мыши на любом месте страницы.

Простой текст располагается внутри особого объекта - рамки простого текста(paragraph text frame) или связанной цепочки таких рамок. Рамки могут соединяться при помощи связей, образуя цепочку рамок простого текста, отдельные элементы которой могут размещаться даже на различных страницах документа. Рамки простого текста могут иметь разную форму. Для ввода простого текста активизируйте инструмент Text(Текст), *очертите курсором мыши рамку* для ввода текста и введите текст. При заполнении рамки текстом до ее правой границы происходит автоматический переход текста на следующую строку. При нажатии клавиши Enter создается новый абзац текста.

Редактировать текст (как фигурный, так и простой) можно или непосредственно на экране, выделяя инструментом Text(Текст) фрагменты, или в диалоговом окне Edit Text(Редактирование текста), которое открывается при выделении текста из меню Text(Текст) или щелчком на кнопке Edit Text

(Редактирование текста) на панели атрибутов  $a^{\text{ab}}$ . В этом окне диалога очень удобно править текст большого объема. Помимо правки текста, в окне диалога Edit Text(Редактирование текста) можно также

осуществить форматирование *выделенного* текстовым курсором фрагмента с помощью управляющих элементов панели, расположенной в верхней части окна. Большинство приемов редактирования и форматирования текста не слишком отличаются от приемов работы с текстовым процессором.

Для преобразования блока простого текста в фигурный и используются команды Convert To Artistic Text/ To Paragraph Text (Преобразовать в фигурный текст/в простой текст) меню Text(Текст).

#### **3. Форматирование фигурного текста**

Все атрибуты текста (и фигурного, и простого) можно разделить на два типа: атрибуты символов и атрибуты абзаца. На рис показаны все атрибуты символов текста, а на рис.- атрибуты абзаца блока фигурного текста.

PDF created with FinePrint pdfFactory Pro trial version http://www.fineprint.com

Для быстрого форматирования атрибутов символов фигурного текста можно использовать управляющие элементы панели атрибутов текста. С помощью панели атрибутов можно установить атрибуты, которые приходится настраивать наиболее часто: гарнитуру, кегль, начертание, сплошное подчеркивание и атрибуты выравнивания.

Однако наиболее полный перечень атрибутов содержит докер Character Formatting

(Форматирование символов), открываемый щелчком на кнопке Character Formatting(Форматирование

символов) **F** панели атрибутов или одноименной командой меню Text(Текст).

Верхний список Font List (Список шрифтов) используется для выбора гарнитуры, лежащий ниже список Font Style(Стиль) для выбора начертания символов. В расположенном ниже счетчике Height(Высота) устанавливается кегль(высота) символов. Рядом со счетчиком расположена кнопка Underline(Подчеркивание), устанавливающая сплошное подчеркивание одиночной тонкой линией, и раскрывающийся список Horizontal Alignment(Горизонтальное выравнивание) с атрибутами выравнивания.

С помощью счетчика Range Kerning (Кернинг) устанавливается межсимвольное расстояние между отдельными, выделенными символами. Этот счетчик доступен только при выделении текстовым курсором двух и более символов текста.

Вобласти Character Effects (Эффекты символов) устанавливаются атрибуты подчеркивания(список Underline), зачеркивания(список Strikethru), надчеркивания(список Overline), атрибуты регистра символов(список Uppercase) и индекса(список Position).

Вобласти Character Shift (Смещение символов) устанавливается угловое(счетчик Angle), горизонтальное(счетчик Horizontal Shift) и вертикальное(счетчик Vertical Shift) смещение символов относительно базовой линии текста.

Полный набор атрибутов абзаца содержит докер Paragraph Formatting (Форматирование абзацев), открываемый одноименной командой меню Text. В области Alignment в списке Horizontal устанавливается способ выравнивания текста. В области Paragraph and Line(Абзац и интерлиньяж) в списке Vertical Spacing Units(Размерные единицы) можно выбрать, в каких единицах будет измеряться интерлиньяж. Помимо варианта % of Char.height(в процентах от высоты символа), установленного по умолчанию, в этом списке можно выбрать points(пункты) и % of Pt.size(проценты от размера в пунктах).

Всчетчике Line устанавливается значение интерлиньяжа (межстрочного расстояния). В области

Language, Character and Word в счетчиках устанавливается межсимвольное расстояние и расстояние между словами.

PDF created with FinePrint pdfFactory Pro trial version http://www.fineprint.com

#### Преобразование текста в CorelDRAW

#### *1. Преобразование блоков фигурного текста*

Все возможные способы преобразования объектов сдвиг, поворот, скос, масштабирование, зеркальное отражение применимы также и к блокам фигурного текста при выделении инструментом Pick (Указание). Ппоказаны результаты таких преобразований.

Можно разбить блок фигурного текста на отдельные слова. Для этого текст выделяется инструментом

Pick (Указание), а затем применяется команда Break Artistic Text(Разбить фигурный текст) меню

Arrange (Монтаж). Затем таким же образом можно разбить отдельное слово на отдельные символы. При применении этой команды к букве, она перестает быть текстовым объектом и преобразуется в кривую с несколькими ветвями.

#### *2. Форматирование простого текста*

Атрибуты символов простого текста не отличаются от атрибутов символов фигурного текста. Все атрибуты абзаца текста, а именно выравнивание, интерлиньяж, межсловное и межсимвольное расстояние настраиваются и для простого текста. Однако если такой атрибут, как выравнивание, можно настроить только для всего блока фигурного текста, то для простого этот атрибут можно настроить отдельно для каждого абзаца. Помимо этого, существует ряд атрибутов абзаца, присущих только блокам простого текста. Эти атрибуты перечислены ниже.

Атрибуты символов простого текста форматируются таким же образом, как и атрибуты символов фигурного текста. Докер Character Formatting(Форматирование символов) для символов простого текста имеет тот же самый набор управляющих элементов. Описанные ранее приемы форматирования фигурного текста инструментом Shape(Форма) применимы и к простому тексту.

Для форматирования абзацев простого текста используются те же элементы панели атрибутов, что и для фигурного текста, а также пристыковываемая панель Paragraph

Formatting(Форматирование абзацев). Однако при выделении блока простого текста на этой панели становятся доступными еще ряд элементов.

Вобласти Alignment (Выравнивание), помимо горизонтального выравнивания абзаца текста (список Horizontal), становится доступным список Vertical, позволяющий установить выравнивание*всего* бока простого текста относительно его рамки по вертикали.

Вобласти Paragraph and Line (Абзац и интерлиньяж) помимо установки интерлиньяжа в счетчике

Line, в счетчиках Before Paragraph(До абзаца) и After Paragraph(После абзаца) можно установить интервалы до и после абзаца. Для блока простого текста становится доступной область Indents(Отступы),

вкоторой в счетчике First Line (Первая строка) задается величина левой втяжки для первой строки абзаца. Значения в счетчиках Left и Right задают соответственно величину левой и правой втяжек.

Для простого текста можно установить перенос слов по строкам. Для этого используется команда Use Hyphenation(Установить перенос) меню Text(Текст). Можно разбить блок фигурного текста на отдельные слова. Для этого текст выделяется инструментом Pick(Указание), а затем применяется команда Break Artistic Text(Разбить фигурный текст) меню Arrange(Монтаж). Затем таким же образом можно разбить отдельное слово на отдельные символы.

Настройку параметров переноса можно установить в окне диалога Hyphenation Setting (Установки переноса), открываемое одноименной командой меню Text(Текст). Настройки этого окна, выставленные по умолчанию, наиболее оптимальны для большинства случаев оформления текста и в данном пособии не рассматриваются.

*3. Настройка типографских эффектов (для простого текста)*

Под типографскими эффектами подразумевается создание маркированных списков и эффект буквицы.

*Маркированным списком* в полиграфии принято называть последовательность одинаково отформатированных абзацев, в начале каждого из которых размещен маркер списка, как правило, тире или специальный графический символ. Для создания маркированного списка используется окно диалога Bullets(Маркеры), открываемое одноименной командой меню Text(Текст).

Для создания маркированного списка из выделенного текста в окне диалога Bullets (Маркеры) устанавливается флажок Use bullets(Использовать маркеры). Затем в области Appearance(Оформление) задается оформление маркированного списка. После определения гарнитуры в списке Font(Гарнитура) в списке Symbol(Символ) выбирается символ заданной гарнитуры, который будет использован в качестве маркера списка. В счетчике Size(Размер) устанавливается высота символа в пунктах. Значение в счетчике Baseline Shift(Смещение) задает смещение от базовой горизонтальной линии текста(в пунктах) по вертикали.

При установке флажка Use hanging indent style for bulleted list (Использование выступа для маркированного списка) маркер размещается слева от абзаца с висячим абзацным отступом, при этом все строки абзаца выравниваются одинаково по линии левой втяжки абзаца.

В области Spacing (Отступы) окна диалога Bullets(Маркеры) устанавливаются расстояния от маркера до левой границы текстовой рамки(счетчик Text frame to bullet) и от маркера до левой границы текста

(счетчик Bullet to text).

Слева показан маркированный список, в котором в качестве маркера использован символ гарнитуры Webdings высотой12 без смещения и отступом от левой границы текста3,5 мм.

На этом же рисунке справа показан маркированный список, в котором в качестве маркера использован символ гарнитуры Symbol высотой12 со смещением3 мм, с установленным режимом Use hanging indent style for bulleted list и отступом от левой границы текстовой рамки1,5 мм.

*Буквицей* называется первый символ абзаца, выделенный очень большим кеглем и расположенный особым образом по отношению к остальному тексту абзаца. Для создания буквицы можно использовать несколько приемов, но самым простым является настройка этого эффекта в окне диалога Drop Cap(Буквица), открываемом одноименной командой меню Text(Текст)

## **Практическая работа №19**

## **«Создание основных фигур в Adobe Photoshop»**

## Инструменты для создания фигур в Adobe Photoshop

Фотошоп является растровым редактором изображений, но в его функционал также включена возможность создания векторных фигур. Векторные фигуры состоят из примитивов (точек и отрезков) и заливки. На деле это векторный контур, залитый какимлибо цветом.

Сохранение таких изображений возможно только в растровых форматах, но, если требуется, рабочий документ можно экспортировать в векторный редактор, например, Illustrator.

![](_page_40_Picture_7.jpeg)

Сюда входят Прямоугольник», «Прямоугольник со скругленными углами», «Эллипс», «Многоугольник», «Произвольная фигура» и «Линия». Все эти инструменты выполняют одну функцию: создают рабочий контур, состоящий из опорных точек, и заливают его основным цветом.

Как видим, инструментов довольно много.

Прямоугольник.

C помощью данного инструмента мы можем нарисовать прямоугольник или квадрат (с зажатой клавишей SHIFT).

![](_page_40_Picture_12.jpeg)

Прямоугольник со скругленными углами.

Этот инструмент, как следует из названия, помогает изобразить такую же фигуру, но со скругленными углами.

![](_page_41_Picture_0.jpeg)

Радиус скругления предварительно настраивается на панели параметров.

![](_page_41_Picture_2.jpeg)

## Эллипс.

При помощи инструмента «Эллипс» создаются круги и овалы.

![](_page_41_Figure_5.jpeg)

Многоугольник.

Инструмент «Многоугольник» позволяет нам рисовать многоугольники с заданным количеством углов.

![](_page_41_Figure_8.jpeg)

Задание. Попробуйте на странице создать коллаж из разных стрелок и фигур разного цвета и фактуры.

## **Практическая работа №20**

## **«Средства ретуши в Adobe Photoshop»**

Скачав любую фотографию втомобиля, сделать на его основе коллаж, поменяв цвет мшины или изменив его, добавив аксеесуары из фото другого автомобиля. Сохранив картинку, склеив слов в разных форматах, при этом наблюдая за изменением объема документа.

## **Практическая работа №21**

## **«Создание и заполнение базы данных. Связи между таблицами и ввод данных»**

Таблица данных «*Преподаватели*»

![](_page_42_Picture_315.jpeg)

- 1. Загрузить Access; в появившемся окне выбрать пункт **Новая база данных**; базу создавать в папке C:\PRACT; имя базы – *Преподаватели*, тип файла – *Базы данных Access*; далее щелкнуть по кнопке **Создать**.
- 2. Для создания таблицы базы данных: в окне базы выбрать вкладку **Таблицы** и затем **Создать**; далее **Конструктор**, **ОК**.
- 3. Для определения полей таблицы: ввести в текущую строку столбца *Имя поля* имя первого поля *Код преподавателя*; в строке столбца *Тип данных* щелкнуть по кнопке списка и выбрать тип данных *Счетчик*; поля вкладки **Общие** оставить такими, как предлагает Access. Аналогично определить остальные поля таблицы базы данных *Преподаватели*.
- 4. Для сохранения таблицы: выбрать команды **Файл**, **Сохранить**; в диалоговом окне ввести имя *Преподаватели*; щелкнуть **ОК**. Access предложит задать ключевое поле (поле первичного ключа), т.е. поле, однозначно идентифицирующее каждую запись. Для однотабличной базы данных это не столь актуально, как для многотабличной, поэтому щелкните **Нет**.
- 5. Закрыть окно таблицы.
- 6. Ввести ограничения на данные, вводимые в поле *Должность***;** должны вводиться только слова *Профессор, Доцент* или *Ассистент*. Для этого: если вы находитесь в окне базы, выбрать вкладку **Таблицы** и щелкнуть **Конструктор**; если вы находитесь в режиме таблицы, выбрать команды **Вид, Конструктор**. В верхней части окна щелкнуть по полю *Должность*; в нижней части окна щелкнуть по строке параметра **Условие на значение**; щелкнуть по кнопке **…** для определения условий на значение при помощи построителя выражений; в появившемся окне набрать слово *Профессор*, затем щелкнуть по кнопке **Or** (эта кнопка выполняет логическую операцию ИЛИ), набрать *Доцент*, **Or**, *Ассистент*, **ОК**.
- 7. В строке **Сообщение об ошибке** ввести предложение *Такой должности нет, правильно введите данные*.
- 8. В строке **Значение по умолчанию** ввести *Доцент*.
- 9. Ввести ограничения на данные поля *Код преподавателя*: а) коды не должны повторяться; б) должна быть возможность их изменения. Для выполнения последнего условия следует сменить тип данных с Счетчик на Числовой-Целое. Чтобы исключить возможность повторения кодов следует: щелкнуть по строке параметра Индексированное поле; Индекс – средство, ускоряющее поиск и сортировку данных в таблице. Ключевое поле (поле первичного ключа) таблицы индексируется автоматически. Индексированное поле может содержать как уникальные, так и повторяющиеся значения. Допускается создание произвольного количества индексов.

Выбрать в списке пункт **Да (совпадения не допускаются)**; перейти в режим **Таблица** (команды **Вид, Режим таблицы**); на вопрос о сохранении таблицы ответить **Да**.

- 10. Ввести данные в таблицу. В процессе ввода попробуйте ввести неправильное наименование должности – должно появиться сообщение об ошибке. **При работе с клавиатурой для перехода к следующему полю удобно использовать клавишу <Tab>, для возврата к предыдущему – комбинацию <Shift-Tab>**.
- 11. Установить оптимальную ширину столбцов; для этого: щелкнуть мышью в любой строке нужного поля и далее **Формат, Ширина столбца**, **По ширине данных**.
- 12. Найти в таблице информацию о преподавателе Миронове, для этого: перевести курсор в первую строку поля *Фамилия*, выполнить команды **Правка, Найти**; в появившейся строке параметра **Образец** ввести *Миронов*; в строке параметра **Просмотр** должно быть слово ВСЕ (т.е. искать по всем записям); в строке параметра **Совпадение** выбрать из списка **С любой частью поля**; установить флажок **Только в текущем поле**; щелкнуть по кнопке **Найти**; курсор перейдет ко второй записи; щелкнуть по

![](_page_43_Picture_498.jpeg)

- 13. Отсортировать таблицу по убыванию поля *Дата рождения*, для этого установить курсор на поле *Дата рождения* любой записи и выполнить команды **Записи, Сортировка, Сортировка по убыванию**.
- 14. Отфильтровать данные таблицы, отобразив информацию о доцентах кафедры информатики, для этого: установить курсор в любое поле со значением *Доцент* и выполнить команды **Записи, Фильтр, Фильтр по выделенному**; аналогично установить фильтр для дисциплины. Для отмены фильтрации выполнить команды **Записи, Удалить фильтр**.
- 15. Просмотреть полученную таблицу (**Файл, Предварительный просмотр**), чтобы разместить таблицу на одной странице изменить ориентацию листа на альбомную.
- 16. Предъявить работу преподавателю.
- 17. С помощью Мастера форм создать форму *Состав преподавателей* (тип форма в один столбец): в окне базы выбрать вкладку **Формы**; нажать кнопку **Создать**; в появившемся окне выбрать **Мастер форм**; в списке **Таблицы/запросы** выбрать *Преподаватели*; поскольку в форму включаются все поля, для отбора полей нажать кнопку **>>**; **Далее**; остальные настройки выполнить самостоятельно. При создании формы предусмотреть вывод справки по работе с формой.
- 18. Повторить пункты 12-15 для режима формы.

## **Практическая работа №22**

## **«Использование мастера подстановок. Сортировка данных»**

- *1.* В каталоге C:\TP создайте базу данных *Деканат.*
- *2.* Создайте структуру таблицы *Дисциплины.* В качестве ключевого поля задайте *Код дисциплины*.

![](_page_43_Picture_499.jpeg)

- *3.* Создайте форму *Дисциплины.*
- *4.* Заполните данными таблицу *Дисциплины* посредством формы *Дисциплины.*

![](_page_44_Picture_348.jpeg)

*5.* Создайте структуру таблицы *Оценки.*

![](_page_44_Picture_349.jpeg)

- *6.* Импортировать данные таблицы *Оценки* из текстового файла C:\PRACT\ocenki.txt, для этого:
- запустить текстовый редактор Блокнот (Программы, Стандартные);
- загрузить текстовый файл C:\PRACT\ocenki.txt;
- сохранить его в каталоге C:\TP, закрыть Блокнот;
- выбрать команды *Файл, Внешние данные, Импорт*;
- в списке **Тип файла** выбрать *текстовые файлы*;
- выделить файл ocenki.txt и нажать кнопку **Импорт**;
- выбрать формат с разделителем точка с запятой;
- на запрос о сохранении данных выбрать существующую таблицу *Оценки*;
- после завершения импорта просмотреть содержимое таблицы *Оценки*.
- *7.* Импортировать таблицу *Преподаватели* из базы данных C:\T\IT\prep.mdb; для этого:
- Выбрать команды *Файл, Внешние данные, Импорт*;
- выделить файл Access C:\T\IT\prep.mdb, далее кнопка **Импорт**;
- во вкладке Таблицы выбрать *Преподаватели*, далее кнопка **OK**.
- *8.* Изменить структуру таблицы *Преподаватели;* следует заменить поле *Дисциплина* на *Код дисциплины* (тип данных – числовой, размер – целое):
- перейти в режим редактирования таблицы *Преподаватели* и заменить наименования преподаваемых дисциплин на их коды в соответствии с таблицей *Дисциплины*.
- выделить таблицу *Преподаватели*, перейти в режим Конструктора;
- заменить имя поля *Дисциплина* на *Код дисциплины*, установить тип и размер поля;
- *9.* Создать таблицу *Студенты* из рабочего листа *Студенты* файла C:\PRACT\w29.xls:
- запустить табличный процессор Excel;
- загрузить файл  $C:\P RACT\w29.xls$ ;
- в колонке Стипендия сменить текстовый формат на цифровой (Да-1, Нет-0);
- сохранить файл в каталоге C:\TP, закрыть Excel;
- Выбрать команды *Файл, Внешние данные, Импорт*;
- в списке **Тип файла** выбрать *Microsoft Excel*;
- выделить файл w29.xls и нажать кнопку **Импорт**;
- выбрать лист *Студенты*, кнопка **Далее**;
- зафиксировать, что 1-я строка содержит заголовки столбцов, кнопка **Далее**;
- данные поместить в новую таблицу;
- поле *Код студента* опеределить как ключевое, совпадения не допускаются;
- выделить таблицу *Студенты*, перейти в режим Конструктора;
- привести тип и размер данных в соответствии с заданными:

![](_page_45_Picture_354.jpeg)

- переключиться в режим таблицы, удалить лишние записи, закрыть таблицу.
- *10.* Разработать схему данных, т.е. создать связи между таблицами. Для этого:
- выполнить команду *Сервис, Схема данных*. На экране появится окно *Схема данных*;
- выполнить команду *Связи, Добавить таблицу*;
- в появившемся окне будет выделено название одной таблицы. Щелкните по кнопке **Добавить**;
- переведите выделение на имя следующей таблицы и щелкните по кнопке **Добавить**. Аналогично добавьте оставшиеся две таблицы;
- закройте окно, щелкнув по кнопке **3акрыть**;
- создайте связь между таблицами *Дисциплины* и *Оценки.* Для этого подведите курсор мыши к полю *Код дисциплины* в таблице *Дисциплины,* щелкните левой кнопкой мыши и, не отпуская ее, перетащите курсор на поле *Код дисциплины* в таблицу *Оценки, а* затем отпустите кнопку мыши. На экране откроется окно «Связи»;
- установите флажок в свойстве *Обеспечение целостности данных*;
- установите флажок в свойстве *Каскадное обновление связанных полей* и *Каскадное удаление связанных записей;*

*Указание.* Задание каскадного обновления связанных полей и каскадного удаления связанных записей позволит отредактировать записи только в таблице *Дисциплины,* а в таблице *Оценки* эти действия будут со связанными записями выполняться автоматически. Например, если вы удалите из таблицы *Дисциплины* один предмет, то в таблице *Оценки* удалятся все строки, связанные с этим предметом.

- щелкните по кнопке **Создать**. Связь будет создана;
- аналогично создайте связи между полем *Код дисциплины* в *таблице Дисциплины* и полем *Код дисциплины* в таблице *Преподаватели,* а также между полем *Код студента* в таблице *Студенты* и полем *Код студента* в таблице *Оценки.*
- с помощью мышки расположите окна таблиц в следующем порядке: *Студенты, Оценки, Дисциплины, Преподаватели;*
- закройте окно схемы данных, ответив *ДА* на вопрос о сохранении макета.

## **Практическая работа №23**

## **«Формирование отчетов»**

- 1. Открыть базу данных C:\PRACT\dekanat.
- 2. Разработать сложную форму, в которой с названиями дисциплин была бы связана подчиненная форма *Студенты* и подчиненная форма *Оценки студентов*:
- откройте вкладку *Формы* и щелкните по кнопке **Создать**;
- выберите *Мастер форм* и, не выбирая таблицу или запрос, щелкните по кнопке **ОК**;
- в таблице *Дисциплины* выберите поле *Название дисциплины*;
- в таблице *Студенты* выберите поля *Код студента*, *Фамилия*, *Имя*, *Отчество, Номер группы*;
- в таблице *Оценки* выберите поле *Оценки*, кнопка **Далее**;
- выбрать *Подчиненные формы*, представление данных по *Дисциплины*;
- выбрать табличный вариант подчиненной формы кнопка **Далее**;
- выберите стиль оформления формы, введите название формы *Дисциплины и оценки*;
- просмотрите полученную форму, проверьте работу с элементами управления главной и подчиненной форм
- измените размеры подчиненной формы так, чтобы были видны все данные.
- 3. Создать запрос, на основе которого можно будет сформировать отчет. В запросе должны присутствовать: из таблицы *Студенты —* поля *Фамилия*, *Имя*, *Отчество* и *Номер группы*», из таблицы *Дисциплины —* поле *Название дисциплины*, из таблицы *Оценки —* поле *Оценки*. Для этого:
- на вкладке *Запросы* щелкните по кнопке <Создать>;
- выберите *Простой запрос* и щелкните по кнопке <ОК>;
- из таблицы выберите *Студенты —* поля *Фамилия*, *Имя*, *Отчество* и *Номер группы*», из таблицы *Дисциплины —* поле *Название дисциплины*, из таблицы *Оценки —* поле *Оценки*. и щелкните по кнопке **Далее**;
- щелкните еще раз по кнопке **Далее**;
- введите название запроса *Сессия* и щелкните по кнопке **Готово**;
- закройте запрос.
- 4. Создать отчет по итогам сессии. В отчете оценки студентов должны быть сгруппированы по номерам групп и дисциплинам. Для каждого студента должна вычисляться средняя оценка в сессию, а для каждой группы — среднее значение оценок по всем предметам. Для создания итогового отчета выполнить следующее:
- на вкладке *Отчеты* щелкните по кнопке **Создать**;
- выберите **Мастер отчетов***,* из раскрывающегося списка запрос *Сессия* и щелкните по кнопке **ОК**;
- выберите все поля запроса и щелкните по кнопке **Далее**;
- выбрать тип представления по *Студенты*, щелкните по кнопке **Далее**;
- добавьте уровень группировки по номеру группы, выбрав в левом окне *Номер группы* и перенеся его в правое окно, щелкнув по кнопке **>**;
- щелкните по кнопке **Далее**;
- щелкните по кнопке **Итоги**, так как надо вычислять средний балл;
- поставьте "галочку" в ячейке поля «**AVG**» (эта функция вычисляет среднее) и щелкните по кнопке **ОК**;
- щелкните по кнопке <**ОК**>, так как сортировка не требуется, потому что данными являются название дисциплины и оценки, порядок которых не столь важен;
- выберите макет отчета например ступенчатый, так как он занимает меньше места и в нем наглядно представлены данные. Щелкните по кнопке **Далее**;
- выберите стиль отчета и щелкните по кнопке **Далее**;
- введите название отчета *Итоги сессии* и щелкните по кнопке **Готово**. На экране появится отчет. Его можно просмотреть, изменяя масштаб (щелкнув по листу) и перелистывая страницы (в нижней части экрана). После завершения необходимых вам операций закройте окно просмотра отчета.
- 5. Разработать кнопочную форму-меню для работы с базами данных, в которой должны быть созданные вами формы и отчет. Для создания кнопочного меню выполните следующие действия:
- выполните команду **Сервис, Надстройки, Диспетчер кнопочных форм;**
- подтвердите создание кнопочной формы, щелкнув по кнопке **Да**;
- Access предложит вам работать с главной кнопочной формой или создать дополнительно новую. Создайте свою форму, щелкнув по кнопке **Создать**;
- введите имя *Меню* и щелкните по кнопке **ОК**;
- в окне выберите *Меню* и щелкните по кнопке **Изменить**;
- создайте элементы данной кнопочной формы, щелкнув по кнопке **Создать**;
- в строке *Текст* введите поясняющую надпись к первой создаваемой кнопке *Преподаватели;*
- в строке *Команда* выберите из списка *Открытие формы* в режиме редактирования;
- в строке *Форма* выберите из списка форму *Преподаватели* и щелкните по кнопке **ОК**;
- аналогичным образом введите в меню все созданные формы и отчет;
- закройте окно кнопочной формы, щелкнув по кнопке **3акрыть**;
- щелкните по кнопке **По умолчанию**;
- закройте диспетчер кнопочных форм, щелкнув по кнопке <**3акрыть**>;
- на вкладке *Формы* подведите курсор мыши к надписи *Кнопочная форма,* щелкните правой кнопкой мыши, выберите пункт **Переименовать** и введите новое имя *Формаменю,* затем нажмите клавишу <Enter>;
- откройте эту форму и просмотрите возможности открытия форм и отчета из меню.

#### **«Запросы базы данных. Создание форм»**

![](_page_47_Picture_448.jpeg)

- 1. Создать новую базу данных: папка C:\PRACT; имя базы *Преподаватели*.
- 2. С помощью Конструктора создать новую таблицу с заданной структурой.
- 3. Ввести ограничения на данные, вводимые в поле *Должность***;** должны вводиться только слова *Профессор, Доцент* или *Ассистент*.
- 4. В строке **Сообщение об ошибке** ввести предложение *Такой должности нет, правильно введите данные*.
- 5. В строке **Значение по умолчанию** ввести *Доцент*.
- 6. Ввести ограничения на данные поля *Код преподавателя*: коды не должны повторяться.
- 7. Ввести данные в таблицу.

![](_page_47_Picture_449.jpeg)

- 8. На основе таблицы *Преподаватели* создать простой запрос на выборку, в котором должны отображаться фамилии, имена, отчества преподавателей и их должность. *Простой запрос* позволит создать с помощью *Мастера* запрос на выборку из определенных полей таблиц или других запросов. (Это наилучший способ создания запроса для начинающих пользователей.)
	- в окне базы данных выбрать вкладку *Запросы;*
- в открывшемся окне щелкнуть по кнопке **Создать**;
- из появившихся пунктов окна *Новый запрос* выбрать **Простой запрос** и щелкните по кнопке **ОК**;
- в появившемся окне в строке *Таблицы/запросы* выберите таблицу *Преподаватели* (если других таблиц или запросов не было создано, она будет одна в открывающемся списке);
- в окне *Доступные поля* переведите выделение на параметр *Фамилия;*
- щелкните по кнопке **>**. Слово *Фамилия* перейдет в окно «Выбранные поля»;
- аналогично в окно Выбранные поля переведите поля «*Имя*», «*Отчество*», «*Должность*» (порядок важен — в таком порядке данные и будут выводиться);
- щелкните по кнопке **Далее**;
- в строке параметра **Задайте имя запроса** введите новое имя *Должности преподавателей;*
- щелкнуть по кнопке **Готово**. На экране появится таблица с результатами запроса.
- 9. Данные запроса отсортировать по должностям.
	- щелкнуть в любой строке поля «*Должность*»;
	- Выполнить команду **Записи, Сортировка, Сортировка по убыванию.**
- 10. Сохранить запрос.
- 11. Создайте запрос на выборку с параметром, в котором должны отображаться фамилии, имена, отчества преподавателей и преподаваемые ими дисциплины, а в качестве параметра задать фамилию преподавателя и выполните этот запрос для преподавателя *Гришина.*
	- создайте запрос на выборку для следующих полей таблицы *Преподаватели;*  «Фамилия», «Имя», «Отчество», «Преподаваемая дисциплина», Запрос создавайте аналогично тому, как это делалось в п.8;
	- задать имя запросу *Преподаваемые дисциплины;*
	- щелкните по кнопке **Готово**. На экране появится таблица с результатами запроса;
	- перейдите в режиме конструктора, выполнив команду **Вид, Конструктор;**
	- в строке параметра *Условия отбора* для поля «Фамилия» введите фразу (скобки тоже вводить): *[Введите фамилию преподавателя];*
	- выполните запрос, щелкнув по кнопке на панели инструментов или выполнив команду **Запрос, Запуск;** Вышеописанным способом запрос выполняется только в режиме конструктора. Для того чтобы выполнить запрос из другого режима, надо открыть вкладку *Запросы,* выделить требуемый запрос и щелкнуть по кнопке **Открыть**.
	- в появившемся окне введите фамилию *Гришин* и щелкните по кнопке **ОК**. На экране появится таблица с данными о преподавателе *Гришине —* его имя, отчество и преподаваемая им дисциплина;
	- сохраните запрос;
	- закройте окно запроса.
- 12. На основе таблицы преподаватели создать отчет с группированием данных по должностям. Для создания отчета:
	- откройте вкладку *Отчеты* и щелкните по кнопке **Создать**;
	- в открывшемся окне выберите пункт **Мастер отчетов;**
	- щелкните по значку раскрывающегося списка в нижней части окна;
	- выберите из появившегося списка таблицу *Преподаватели;*
	- щелкните по кнопке <**ОК**>. В появившемся окне выберите поля, которые будут присутствовать в форме. В данном примере присутствовать будут все поля из таблицы, поэтому щелкните по кнопке
	- щелкните по кнопке <**Далее**>;
	- в появившемся окне присутствует перечень полей. Переведите выделение на поле

«Должность»;

- щелкните по кнопке **>**. Таким образом вы задаете группировку данных по должности;
- щелкните по кнопке **Далее**;
- параметры появившегося окна оставим без изменений, поэтому щелкните по кнопке **Далее**;
- в появившемся окне выберите стиль оформления отчета;
- щелкните по кнопке <**Далее**>;
- в появившемся окне введите название отчета *Преподаватели;*
- щелкните по кнопке <**Готово**>. На экране появится сформированный отчет.

# <span id="page-50-0"></span>**3. МЕТОДИЧЕСКИЕ РЕКОМЕНДАЦИИ ДЛЯ ПОДГОТОВКИ СТУДЕНТОВ К ПРАКТИЧЕСКИМ РАБОТАМ**

Подготовка к практическим занятиям заключается в изучении материала, соответствующего темам, включенным в данное задание. Для эффективной подготовки необходимо провести следующую работу:

- в течение семестра после проведенной лекции необходимо прочитать в конспекте предложенный теоретический материал;
- внести в конспект пометки, уточнения, расшифруйте не очень четко сделанную запись;
- разберите предложенный материал, постарайтесь его понять и запомнить;
- отметьте и выпишите места, которые у Вас вызывают затруднения и непонимание. Попытайтесь снять затруднения;
- посмотрите соответствующую тему в учебниках, в дополнительной литературе, интернете и внесите изменения в ваш конспект;
- если после проработки конспекта и учебников остаются непонятные вопросы, проконсультируйтесь с преподавателем;
- выучите материал таким образом, чтобы смогли его воспроизвести самостоятельно.

## **Критерии оценок**

Оценка индивидуальных образовательных достижений по результатам текущего контроля и промежуточной аттестации производится в соответствии с универсальной шкалой (таблица 1).

**Таблица 1**

![](_page_50_Picture_192.jpeg)

На этапе выполнения практических заданий остается процентное отношение количества выполненных заданий в соответствии с данными таблицы, а так же, количество ошибок при выполнении практики на ПК. Ошибкой считается неправильное выполнение или невыполнение пункта задания. Количество ошибок определяет конечную оценку за проделанную работу на занятии.

Критерии оценивания при устном собеседовании:

**«Отлично»** ставится, если дан полный, развернутый ответ на поставленный вопрос; показана совокупность осознанных знаний об объекте изучения, доказательно раскрыты основные положения (свободно оперирует понятиями, терминами, персоналиями и др.); в ответе отслеживается четкая структура, выстроенная в логической последовательности; ответ изложен литературным грамотным языком; на возникшие вопросы преподавателя студент давал четкие, конкретные ответы, показывая умение выделять существенные и несущественные моменты материала.

**«Хорошо»** ставится, если дан полный, развернутый ответ на поставленный вопрос, показано умение выделять существенные и несущественные моменты материала; ответ четко структурирован, выстроен в логической последовательности, изложен литературным грамотным языком; однако были допущены неточности в определении понятий, персоналий, терминов, дат и др.

**«Удовлетворительно»** ставится, если дан неполный ответ на поставленный вопрос, логика и последовательность изложения имеют некоторые нарушения, допущены несущественные ошибки в изложении теоретического материала и употреблении терминов, персоналий; в ответе не присутствуют доказательные выводы; сформированность умений показана слабо, речь неграмотная.

**«Неудовлетворительно»** ставится, если дан неполный ответ на поставленный вопрос, логика и последовательность изложения имеют существенные нарушения, допущены существенные ошибки в теоретическом материале (фактах, понятиях, персоналиях); в ответе отсутствуют выводы, сформированность умений не показана, речь неграмотная.

## <span id="page-51-0"></span>**4. ОРГАНИЗАЦИЯ САМОСТОЯТЕЛЬНОЙ РАБОТЫ СТУДЕНТОВ**

Самостоятельная работа является неотъемлемой частью образовательного процесса, связанного с формированием компетенций обучающихся. Правильная организация самостоятельных учебных занятий, их систематичность, целесообразное планирование рабочего времени позволяет студентам развивать умения и навыки в усвоении и систематизации приобретаемых знаний, обеспечивать высокий уровень успеваемости в период обучения, получить навыки повышения профессионального уровня.

*Цели самостоятельной (внеаудиторной) работы* студентов:

- Обучение навыкам самостоятельной организации учебного и рабочего процесса;
- Формирование навыков работы с справочной и специальной литературой,

*Задачи самостоятельной работы студентов:*

- систематизация и закрепление полученных теоретических знаний и практических умений студентов;
- углубление и расширение теоретических знаний;
- развитие познавательных способностей, активности студентов, творческой инициативы, самостоятельности, ответственности и организованности;

- формирование самостоятельности способностей мышления,  $\mathbf K$ саморазвитию, самосовершенствованию и самореализации.

## Виды внеаудиторной самостоятельной работы обучающегося:

- подготовка и написание рефератов;

- выполнение практических заданий.

## Темы рефератов по дисциплине «Информатика»

1. Понятие информации. Свойства информации. (Информатизация общества. Информационный ресурс общества.)

2. Материальные носители информации. (Характеристики, принципы работы.)

3. Системы счисления. (Двоичная, десятичная, шестнадцатеричная системы счисления. Определение Единицы измерения информации и связь между ними.)

4. Мероприятия для защиты информации в вычислительных сетях. Организационные. Технические. (Классификация. Технические  $\boldsymbol{M}$ программные средства защиты.)

5. Понятие информационных технологий, их особенности. (Основные информационных технологий. Роль информационных составляющие технологий в современном обществе.)

6. Характеристика персонального компьютера. (Структурная схема персонального компьютера (ПК). Краткая история развития персональных компьютеров. Классификация ПК.)

7. Назначение основных блоков персонального компьютера, ввода/вывода информации, их виды, основные технические характеристики, перспективы развития

8. Память  $\Pi K$ : ВИДЫ, основные технические характеристики. (Внутренняя и внешняя память персонального компьютера. Устройства внешней памяти, их характеристики, хранение информации во внешней памяти.)

9. Процессор персонального компьютера, его назначение, технические характеристики.

10. Принтер, сканер, модем, монитор. Назначение. Характеристики. Принцип работы.

11. Программное обеспечение персонального компьютера. Классификация.

12. Файловая структура хранения информации. Типы файлов. Папки и их назначение.

13. Операционные системы персонального компьютера, их назначение, основные функции, классификация.

14. Информационные технологии обработки графической информации. Понятие о мультимедиа. Компьютерная анимация.

15. Базы данных. Назначение и виды организации баз данных. (Базы данных Microsoft Access. Свойство и типы полей. Объекты Microsoft Access и их назначение.)

16. Основные этапы развития информационного общества. Этапы развития технических средств и информационных ресурсов.

17. Общая характеристика процессов сбора, передачи, обработки и накопления информации.

сети. 18. Компьютерные Понятие сети. Топология сетей. Характеристика сетей. Интернет, интранет, экстранет.

19. Компьютерные сети. Архитектура «клиент-сервер». Адресация в Интернет. URL адрес, IP адрес, иерархия доменов (DNS).

20. Основные этапы постановки и решения задачи на ЭВМ. Понятие алгоритма, способы его задания.

21. Вилы (перечислить, описать алгоритмов блок-схемами). Графический способ задания алгоритма. Основные блоки и их назначение.

22. Создание презентаций в PowerPoint.

23. Периферийные компоненты компьютера. Основные характеристики и принципы работы устройств ввода информации.

24. Периферийные компоненты компьютера. Основные характеристики и принципы работы устройств вывода информации.

25. Системное обеспечение персонального компьютера. Системы программирования, их назначение, примеры.

26. Программы технического обслуживания, назначение.

## Требования к оформлению реферата

Реферат выполняется на листах формата А-4, размер шрифта 14 пт, шрифт – Times New Roman, отступ первой строки абзаца – 1,25, междустрочный интервал 1,5, выравнивание по ширине. Таблицы и рисунки - пронумерованы и выровнены по центру. Нумерация страниц сверху по центру. Количество страниц не должно превышать - 25.

## Требование к содержанию реферата

В реферате должна быть раскрыта суть объявленной темы, приведены теоретические аспекты, т.е. определения необходимых понятий, законы и формулы, если они предполагаются по содержанию, а так же даны определения, характеристики объектов или явлений.

## Оценка реферата

Зачтено - раскрыта суть объявленной темы, приведены примеры при необходимости, выполнены или не полностью выполнены требования по оформлению рефератов.

Не зачтено – не раскрыта или не полностью раскрыта суть объявленной темы, не приведены примеры при необходимости, не выполнены или не полностью выполнены требования по оформлению рефератов.

# <span id="page-54-0"></span>5. ТИПОВЫЕ ЗАДАНИЯ ДЛЯ ОЦЕНКИ ОСВОЕНИЯ УЧЕБНОЙ ДИСЦИПЛИНЫ (РУБЕЖНЫЙ КОНТРОЛЬ)

## Типовые задания в форме тестов

Память в компьютере.

- $1.$ При выключении компьютера вся информация стирается ...
	- о в оперативной памяти
	- о на гибком диске
	- о на жестком диске
	- о на CD-ROM диске
- $2.$ Оперативная память служит для ...
	- о обработки информации
	- о хранения информации, изменяющейся в ходе выполнения процессором операций по ее обработке
	- о запуска программ
	- о тестирования узлов компьютера
- $3.$ Винчестер предназначен для ...
	- о постоянного хранения информации, часто используемой при работе на компьютере
	- о подключения периферийных устройств к магистрали
	- о управления работой ЭВМ по заданной программе
	- о хранения информации, не используемой постоянно на компьютере
- Внешняя память служит для ...  $\overline{4}$ .
	- о хранения информации внутри ЭВМ
	- о хранения оперативной, часто изменяющейся информации в процессе решения задачи
	- о обработки информации в данный момент времени
	- о долговременного хранения информации независимо от того, работает ЭВМ или нет
- Укажите верное высказывание: 5.
	- о внутренняя память это память высокого быстродействия  $\overline{M}$ ограниченной емкости
	- о внутренняя память предназначена для долговременного хранения информации
	- о внутренняя память производит арифметические и логические действия
- 6. ПЗУ - это память, в которой хранится ...
	- о информация, присутствие которой постоянно необходимо  $\bf{B}$ компьютере
	- о исполняемая в данный момент времени программа и данные, с которыми она непосредственно работает
	- о программы, предназначенные для обеспечения диалога пользователя с **OBM**
	- о информация, когда ЭВМ работает

7. Запись и считывание информации в дисководах для гибких дисков осуществляются с помощью ...

- o сенсорного датчика
- o лазера
- o магнитной головки
- o термоэлемента
- 8. 44-х скоростной CD-ROM дисковод ...
	- o читает только специальные 44-х скоростные CD-ROM диски
	- o имеет 44 различные скорости вращения диска
	- o имеет в 44 раза меньшую скорость вращения диска, чем односкоростной CD-ROM
	- o имеет в 44 раза большую скорость вращения диска, чем односкоростной CD-ROM
- 9. 1 Кбайт равен ...
	- o 1000 бит
	- o 1000 байт
	- o 103 байт
	- o 210 байт

10. Какое устройство обладает наименьшей скоростью обмена информацией?

- o CD-ROM дисковод
- o дисковод для гибких дисков
- o микросхемы оперативной памяти
- o жесткий диск

Операционные системы.

- 1. Какие функции выполняет операционная система?
	- o обеспечение организации и хранения файлов
	- o подключения устройств ввода/вывода
	- o организация обмена данными между компьютером и различными периферийными устройствами
	- o организация диалога с пользователем, управления аппаратурой и ресурсами компьютера
- 2. Где находится BIOS?
	- o в оперативно-запоминающем устройстве (ОЗУ)
	- o на винчестере
	- o на CD-ROM
	- o в постоянно-запоминающем устройстве (ПЗУ)
- 3. Папка, в которую временно попадают удаленные объекты, называется
- ...
- o Корзина
- o Оперативная
- o Портфель
- o Блокнот
- 4. Текущий диск это ...
- o диск, с которым пользователь работает в данный момент времени
- o CD-ROM
- o жесткий диск
- o диск, в котором хранится операционная система

5. ОС Windows поддерживает длинные имена файлов. Длинным именем файла считается ...

- o любое имя файла без ограничения на количество символов в имени файла
- o любое имя файла латинскими буквами, не превыщающее 255 символов
- o любое имя файла, не превышающее 255 символов
- o любое имя файла, не превышающее 512 символов
- 6. Внутренние команды это ...
	- o команды, предназначенные для создания файлов и каталогов
	- o команды, встроенные в операционную систему
	- o команды, которые имеют расширения .sys, .exe, .com
- 7. Функции, выполняемые программой command.com ...
	- o обрабатывает команды, вводимые пользователем
	- o хранит все команды операционной системы
	- o обрабатывает команды и программы, выполняемые при каждом запуске компьютера
	- o хранит все команды, которые использует пользователь в своей работе
- 8. Загрузчик операционной системы служит для ...
	- o загрузки программ в оперативную память ЭВМ
	- o обработки команд, введенных пользователем
	- o считывания в память модулей операционной системы io.sys и msdos.sys
	- o подключения устройств ввода-вывода
- 9. Какие команды DOS называются внешними?
	- o команды, предназначенные только для работы с периферийными устройствами
	- o команды, хранящиеся на диске и вызываемые по мере необходимости
	- o все команды, которые можно реализовать с помощью DOS
- 10.  $BIOS 3TO$  ...
	- o игровая программа
	- o диалоговая оболочка
	- o базовая система ввода-вывода
	- o командный язык операционной системы

## Операционные системы.

Тест по информатике и информационным технологиям

- 1. В состав ОС не входит ...
	- o BIOS
	- o программа-загрузчик
	- o драйверы
	- o ядро ОС
- 2. Стандартный интерфейс ОС Windows не имеет ...
- o рабочее поле, рабочие инструменты (панели инструментов)
- o справочной системы
- o элементы управления (свернуть, развернуть, скрыть и т.д.)
- o строки ввода команды
- 3. Технология Plug and Play ...
	- o позволяет синхронизировать работу компьютера и устройства
	- o позволяет новым устройствам автоматически настраиваться под конфигурацию данного компьютера
	- o используется вместо внешних устройств
- 4. Ярлык это ...
	- o копия файла, папки или программы
	- o директория
	- o графическое изображение файла, папки или программы
	- o перемещенный файл, папка или программа
- 5. ОС Windows предоставляет возможность работать с мультимедиа информацией. К таким программам не относится ...
	- o VolumeControl (Регулятор звука)
	- o Scan Disk (Диагностика)
	- o Sound Recorder (Фонограф)
	- o CD-Player (Лазерный проигрыватель)
- 6. Жесткому диску соответствует имя ...
	- o А:
	- o B:
	- o С:
- 7. К функциональным возможностям ОС Windows не относится ...
	- o поддержка мультимедиа
	- o технология Plug and Play
	- o поддержка имен файлов только формата 8.3
	- o многозадачность
- 8. Текущий каталог это каталог ...
	- o в котором хранятся все программы операционной системы
	- o объем которого изменяется при работе компьютера
	- o с которым работает или работал пользователь на данном диске
	- o в котором находятся файлы, созданные пользователем
- 9. При удалении файлов активизируется Корзина. Что происходит с удаляемыми файлами?
	- o При удалении файлы стираются с диска, а в корзине хранится лишь их список.
	- o Файлы не удаляются с диска, они хранятся в папке Корзина, но в папке, где они находились, их уже нет.
	- o Файлы не удаляются с диска, они хранятся в той же папке, что и раньше.
- 10. DOS предназначена для ...
	- o работы с внешними устройствами
	- o только для обработки и хранения файлов
- о обмена данными между компьютером и различными периферийными устройствами
- о организации управления компьютером и его ресурсами через набор элементарных операций

Представление информации в компьютере.

- За основную единицу измерения количества информации принят...  $1<sup>1</sup>$ 
	- $\circ$  1 бол
	- $\circ$  1 бит
	- о 1 байт
	- ⊙ 1 Кбайт
- Сколько бит в слове ИНФОРМАТИКА? 2.
	- $\circ$  11
	- $\circ$  88
	- $\circ$  44
	- $\circ$  1

 $3.$ В процессе преобразования текстового файла из кодировки MS-DOS в кодировку Windows происходит ...

- о редактирование документа
- о форматирование документа
- о перекодировка символов
- о печать документа
- Чему равен 1 байт? 4.
	- $\circ$  10 бит
	- о 10 Кбайт
	- $\circ$  8 бит
	- $\circ$  1 бол

 $5<sub>1</sub>$ Какое информации количество содержит ОДИН разряд шестнадцатеричного числа?

- $\circ$  1 бит
- $\circ$  4 бита
- о 1 байт
- $\circ$  16 бит

Запишите десятичное число 5 в двоичной системе счисления: 6.

- $0.101$
- $\circ$  110
- $\circ$  111
- $\circ$  100

 $7.$ Растровый графический файл содержит черно-белое изображение (без градаций серого) размером 100 х 100 точек. Информационный объем этого файла составляет ...

- $\circ$  10000 бит
- $\circ$  10000 байт
- о 10 Кбайт
- $\circ$  1000 бит
- 8. Сколько существует различных кодировок букв русского алфавита? о одна
	- $\circ$   $\mu$ Be (MS-DOS, Windows)
	- о три (MS-DOS, Windows, Macintosh)
	- о пять (MS-DOS, Windows, Macintosh, KOИ-8, ISO)

9. Звуковая плата с возможностью 16-битного двоичного кодирования позволяет воспроизводить звук с ...

- 8 уровнями интенсивности
- о 16 уровнями интенсивности
- 256 уровнями интенсивности
- о 65536 уровнями интенсивности

10. Наибольший информационный объем будет иметь файл, содержащий

- $\cdots$
- 1 страницу текста
- о черно-белый рисунок 100 х 100
- о аудиоклип длительностью 1 мин.
- о видеоклип длительностью 1 мин.

## Внешние (периферийные) устройства ЭВМ.

Тест по информатике и информационным технологиям

- 1. Плоттер - это устройство для ...
	- о сканирования информации
	- о считывания графической информации
	- о вывода
	- о ввода
- Какое устройство ЭВМ относится к внешним? 2.
	- о арифметико-логическое устройство
	- о центральный процессор
	- о принтер
	- о оперативная память
- $\mathfrak{Z}$ . Что является характеристикой монитора?
	- о цветовое разрешение
	- о тактовая частота
	- о дискретность
	- о время доступа к информации
- $4.$ Устройство ввода предназначено для...
	- о передачи информации от человека машине
	- о обработки вводимых данных
	- о реализации алгоритмов обработки, накопления и передачи информации
	- о программного управления работой вычислительной машины

5. Аппаратное подключение периферийного устройства к магистрали производится через ...

- о регистр
- о драйвер
- о контроллер
- o стример
- 6. Устройством вывода является ...
	- o клавиатура
	- o стример
	- o факсмодем
	- o диск
- 7. Манипулятор "мышь" это устройство ...
	- o сканирования информации
	- o вывода
	- o считывания информации
	- o ввода
- 8. Устройством ввода является ...
	- o сканер
	- o принтер
	- o стриммер
	- o дисплей
- 9. Устройство вывода предназначено для ...
	- o обучения, игры, расчетов и накопления информации
	- o программного управления работой вычислительной машины
	- o передачи информации от машины человеку
	- o обработки выводимых данных
- 10. Какую функцию выполняют периферийные устройства?
	- o управление работой ЭВМ по заданной программе
	- o хранение информации
	- o ввод и выдачу информации
	- o обработку информации

Работа с файлами в операционной системе.

- 1. Файл это ...
	- o текст, распечатанный на принтере
	- o программа или данные на диске, имеющие имя
	- o программа в оперативной памяти
	- o единица измерения информации
- 2. Укажите команду переименования файла:
	- o RENAME
	- o RMDIR
	- o TYPE
	- o COPY

3. Задан полный путь к файлу C:\DOC\PROBA.TXT Каково полное имя файла?

- o DOC\PROBA.TXT
- o TXT
- o PROBA.TXT
- o C:\DOC\PROBA.TXT
- 4. Назовите правильную запись имени текстового файла:
- $\circ$  \$sigma.txt
- o SIGMA.SYS
- $\circ$  sigma.txt
- $\circ$  sigma.com

Задан полный путь к файлу C:\DOC\PROBA.BMP Каково расширение 5. файла, определяющее его тип?

- o PROBA.BMP
- $\circ$  BMP
- O DOC\PROBA.BMP
- O C:\DOC\PROBA.BMP
- 6. Укажите правильную запись имени файла:
	- $\circ$  #s3.txt
	- o paper.doc
	- $\circ$  bas.c.txt
	- $\circ$  a.bgdk
	- o documentl.c
	- $\circ$  filel. asmq
- Укажите команду создания файла: 7.
	- $\circ$  CD
	- o COPY
	- o COPY CON
	- $\circ$  MD

8. Каково наиболее распространенное расширение в имени текстовых файлов?

- $\circ$  \*.TXT
- $\circ$  \*.COM
- $\circ$  \*.BMP
- $\circ$  \*.EXE
- 9. Что называется файлом?
	- о программа, которая переводит язык программирования в машинный КОД
	- о программа, которая служит для подключения устройств ввода/вывода
	- о поименованная область на диске
	- о специализированное место на диске, в котором хранятся имена файлов
- 10. Что означает символ "?" в имени файла?
	- о все файлы с любым расширением
	- о некоторые файлы с неизвестным расширением
	- о любое количество любых символов в имени файла или расширении
	- о любой один символ в имени файла или расширении

## Методические рекомендации по прохождению тестирования

Как и любая другая форма подготовки к контролю знаний, тестирование имеет ряд особенностей, знание которых помогает успешно выполнить тест.

Прежде всего, следует внимательно изучить структуру теста, оценить объем времени, выделяемого на данный тест, увидеть, какого типа задания в нем содержатся. Это поможет настроиться на работу.

Очень важно всегда внимательно читать задания до конца, не пытаясь понять условия «по первым словам» или выполнив подобные задания в предыдущих тестированиях. Такая спешка нередко приводит к досадным ошибкам в самых легких вопросах.

Многие задания можно быстрее решить, если не искать сразу правильный вариант ответа, а последовательно исключать те, которые явно не подходят. Метод исключения позволяет в итоге сконцентрировать внимание на одном-двух вероятных вариантах.

угадывания правильных ответов желательно Процесс свести  $\mathbf{K}$ минимуму, так как это чревато тем, что студент забудет о главном: умении использовать имеющиеся накопленные в учебном процессе знания, и будет надеяться на удачу. Если уверенности в правильности ответа нет, но интуитивно появляется предпочтение, то психологи рекомендуют доверять интуиции, которая считается проявлением глубинных знаний и опыта, находящихся на уровне подсознания.

При подготовке к тексту не следует просто заучивать, необходимо понять логику изложенного материала. Этому немало способствует составление развернутого плана, таблиц, схем. Большую помощь оказывают опубликованные сборники тестов, Интернет-тренажеры, позволяющие, вознания. во-вторых, приобрести соответствующие первых. закрепить психологические навыки саморегуляции и самоконтроля. Именно такие навыки не только повышают эффективность подготовки, позволяют более успешно вести себя во время экзамена, но и вообще способствуют развитию навыков мыслительной работы.

![](_page_62_Picture_88.jpeg)

## Шкала опенки тестирования

![](_page_63_Picture_189.jpeg)

# <span id="page-63-0"></span>**6. КОНТРОЛЬНО-ОЦЕНОЧНЫЕ МАТЕРИАЛЫ ПО ПРОМЕЖУТОЧНОЙ АТТЕСТАЦИИ**

## **Проверяемые результаты обучения:**

ОК 01, ОК 02, ОК 03, ОК 04, ПК 1.1.-6.4.ПК 7.1, ПК 7.3.

## **Вопросы к зачету по дисциплине «Информатика»**

- 1. Базовая конфигурация персонального компьютера. Назначение системного блока. Виды памяти, их свойства и характеристики.
- 2. Базы данных. Назначение и виды организации баз данных. Базы данных Microsoft Ассess. Свойство и типы полей. Объекты Microsoft Ассess и их назначение.
- 3. Виды алгоритмов (перечислить, описать блок-схемами). Графический способ задания алгоритма. Основные блоки и их назначение.
- 4. Виды пользовательского интерфейса (интерфейс командной строки, программа-оболочка Windows Commander, графический интерфейс). Выбор диска. Выбор типа панелей и Просмотр дерева каталогов. порядка вывода информации. Форматирование дискет. Просмотр дерева каталогов. Работа с архивными файлами
- 5. Внешняя память персонального компьютера. Устройства внешней памяти, их характеристики, хранение информации во внешней памяти.
- 6. Защита информации, правовая основа охраны программ и данных.
- 7. Информационные технологии обработки графической информации. Понятие о мультимедиа. Компьютерная анимация.
- 8. Классификация и кодирование информации. Система классификации. Системы кодирования. Коды ASCII и ANSI.
- 9. Классификация программного обеспечения. Понятие программного обеспечения. Базовое (системное) программное обеспечение. Однозадачные, многозадачные, сетевые операционные системы. (Операционные системы UNIX, Windows, MS DOS).
- 10. Компьютерные сети. Архитектура «клиент-сервер». Адресация в Интернет. URL адрес, IP адрес, иерархия доменов (DNS).
- 11. Компьютерные сети. Понятие сети. Топология сетей. Характеристика сетей. Интернет, интранет, экстранет.
- 12. Компьютерные сети: защита информации и безопасность в сетях.
- 13. Локальные и глобальные компьютерные информационные сети. Основные информационные ресурсы (сервисы): электронная почта, телеконференции, файловые архивы.
- 14. Методы перевода из одной системы счисления в другую систему счисления (двоичная, восьмеричная, шестнадцатеричная, десятичная).
- 15. Общая характеристика процессов сбора, передачи, обработки и накопления информации.
- 16. Определение компьютерного вируса. Классификация компьютерных вирусов. Способы проявления, распространения компьютерных вирусов и защита от них. Основные типы антивирусных программ: вирусфильтры, детекторы и дезинфекторы.
- Windows. 17. Основные характеристики Принципы работы  $\overline{M}$ пользовательский интерфейс Windows. Рабочий стол, программы мой компьютер и проводник. Использование «мыши» и возможные формы ее указателей. Панель управления, изменение общих установок. Панель задач. Кнопка Пуск, команды главного меню.
- 18. Основные этапы постановки и решения задачи на ЭВМ. Понятие алгоритма, способы его задания.
- 19. Основные этапы развития информационного общества. Этапы развития технических средств и информационных ресурсов.
- 20. Оформление страницы документа Word. Разметка страницы, вставка номеров страниц, верхний и нижний колонтитулы, вставка сносок, разрыв страницы. Колонки.
- 21. Периферийные компоненты компьютера. Основные характеристики и принципы работы устройств ввода информации.
- 22. Периферийные компоненты компьютера. Основные характеристики и принципы работы устройств вывода информации.
- 23. Понятие информации, ее свойства. Единицы измерения количества информации и связь между ними.
- 24. Понятие  $(OC)$ . операционной системы Программный  $\overline{M}$ пользовательский интерфейс. Классификация операционных систем. Операционная система MS-DOS ее файловая система и основные команды. Определение файла и каталога. Указание полного пути к файлу.
- 25. Понятие стиля документа. Создание и применение стилей. Вставка в документ Word объекта из другого приложения Windows. Обтекание текстом.
- 26. Понятие СУБД. Определение и понятие реляционных баз данных.
- 27. Правописание. Проверка орфографии, автотекст, автокоррекция. Работа с таблицами в Microsoft Word. Создание и редактирование таблиц. Вычисляемые таблицы. Вывод документа на печать.
- 28. Представление информации в ПК. Позиционные системы счисления (двоичная, восьмеричная, шестнадцатеричная).
- модем, монитор. Назначение. Характеристики. 29. Принтер, сканер, Принцип работы.
- 30. Программное обеспечение персонального компьютера.
- 31. Программы Windows. Создание презентаций в Microsoft PowerPoint.
- 32. Программы технического обслуживания, назначение.
- 33. Сеть интернет. Технология WWW. Публикации в интернет. Поиск информации.
- 34. Системное обеспечение персонального компьютера. Системы программирования, их назначение, примеры.
- 35. Совместная работа Word и Excel.
- 36. Способы представления графической информации. Пиксел. Графические примитивы. Способы хранения графической информации и форматы графических файлов.
- 37. Стандартные программы Windows. Программы Калькулятор, графический редактор Paint.
- 38. Текстовый редактор Word. Режим «Рисование». Создание простейших рисунков, создание и редактирование схем, работа с объектами (перемещение, изменение размеров и положения в документе, обтекание текстом).
- 39. Управление файлами, папками и дисками. Копирование, перемещение, переименование файлов и папок. Создание папок, ярлыков и управление ими. Быстрое и полное форматирование дискет в программах *мой компьютер* и *проводник*.
- 40. Файловая структура хранения информации. Типы файлов. Папки и их назначение.
- 41. Фильтры, запросы, отчеты, формы реляционных баз данных.
- 42. Центральный процессор, его назначение, технические характеристики и функциональные блоки.
- 43. Что включают организационные мероприятия для защиты информации? Что включают технические мероприятия для защиты информации?
- 44. Электронные таблицы Excel. Применение таблиц в качестве баз данных. Фильтры. Сводные таблицы.
- 45. Электронные таблицы Excel. Промежуточные итоги. Подбор параметров. Поиск решения.
- 46. Электронные таблицы Excel. Создание простейших формул. Применение маркера автозаполнения и автоповторения при вычислениях. Применение различных форматов. Применение в вычислениях встроенных функций различных категорий (статистические, логические, финансовые).
- 47. Электронные таблицы Excel. Создание таблиц. Этапы построения диаграмм различного вида. Вывод таблиц и диаграмм на печать.
- 48. Элементы окна редактора Word. Вкладки и группы команд текстового редактора Word. Назначение и основные возможности: создание и сохранение документа; форматирование и шрифтовое оформление текста; использование буфера промежуточного хранения.

## Критерии оценки знаний студентов при сдаче зачета

студент обладает глубокими и прочными - оценка «отлично», если материала; при ответе **BCC** вопросы знаниями программного на продемонстрировал исчерпывающее, последовательное и логически стройное изложение; правильно сформулировал понятия и закономерности по вопросам; использовал примеры из дополнительной литературы и практики; сделал вывод по излагаемому материалу; верно решил задачу.

- оценка «хорошо», если студент обладает достаточно полным знанием программного материала; его ответ представляет грамотное изложение учебного материала по существу; отсутствуют существенные неточности в формулировании понятий; правильно применены теоретические положения, подтвержденные примерами; сделан вывод; один вопрос освещен полностью, а в ответе на второй вопрос допущены неточности, но доводятся до логического завершения при наводящих вопросах преподавателя; задача решена верно.

- оценка «удовлетворительно», если студент имеет общие знания основного материала без усвоения некоторых существенных положений; формулирует основные понятия с некоторой неточностью; затрудняется в приведении подтверждающих теоретические положения; ОДИН примеров. вопрос разобран полностью, другой начат, но не завершен до конца; два вопроса начаты и при помощи наводящих вопросов доводятся до конца; задача начата, но до конца не решена или допущены неточности при решении.

- оценка «неудовлетворительно», если студент не знает значительную часть программного материала; допустил существенные ошибки в процессе изложения; не умеет выделить главное и сделать вывод; приводит ошибочные определения; ни один вопрос не рассмотрен до конца, наводящие вопросы не помогают; задача не решена.